# Manual de Usuário Dell C7017T

Modelo regulatório: C7017Tf

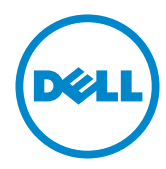

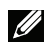

OBSERVAÇÃO: Uma OBSERVACAO indica informacoes importantes que o ajudam a usar melhor seu monitor.

 $\triangle$  CUIDADO: Um CUIDADO indica dano em potencial ao hardware ou perda de<br>dados se as instruções não forem seguidas.

 $\wedge$  AVISO: Um AVISO indica o risco de danos materiais, danos pessoais ou morte.

#### © 2016 - 2019 Dell Inc. Todos os direitos reservados.

As informações neste documento estão sujeitas à mudança sem aviso. É estritamente proibida a reprodução destes materiais de qualquer modo sem a permissão por escrito da Dell Inc.

Marcas comerciais usadas neste texto: Dell e o logotipo DELL são marcas comerciais de Dell Inc. Microsoft e Windows são marcas comerciais registradas ou marcas comerciais da Microsoft Corporation nos Estados Unidos e/ou em outros países. ENERGY STAR é uma marca registrada da U.S. Environmental Protection Agency. Como um parceiro ENERGY STAR, a Dell Inc. determina que este produto atende às diretrizes da ENERGY STAR para eficiência de energia.

Outras marcas e nomes comerciais podem ser usados neste documento para se referir tanto a entidades que reivindiquem as marcas e os nomes ou seus produtos. A Dell Inc. nega qualquer interesse de propriedade em marcas ou nomes comerciais que não sejam os seus próprios..

#### 2019-10 Rev.A05

## Índice

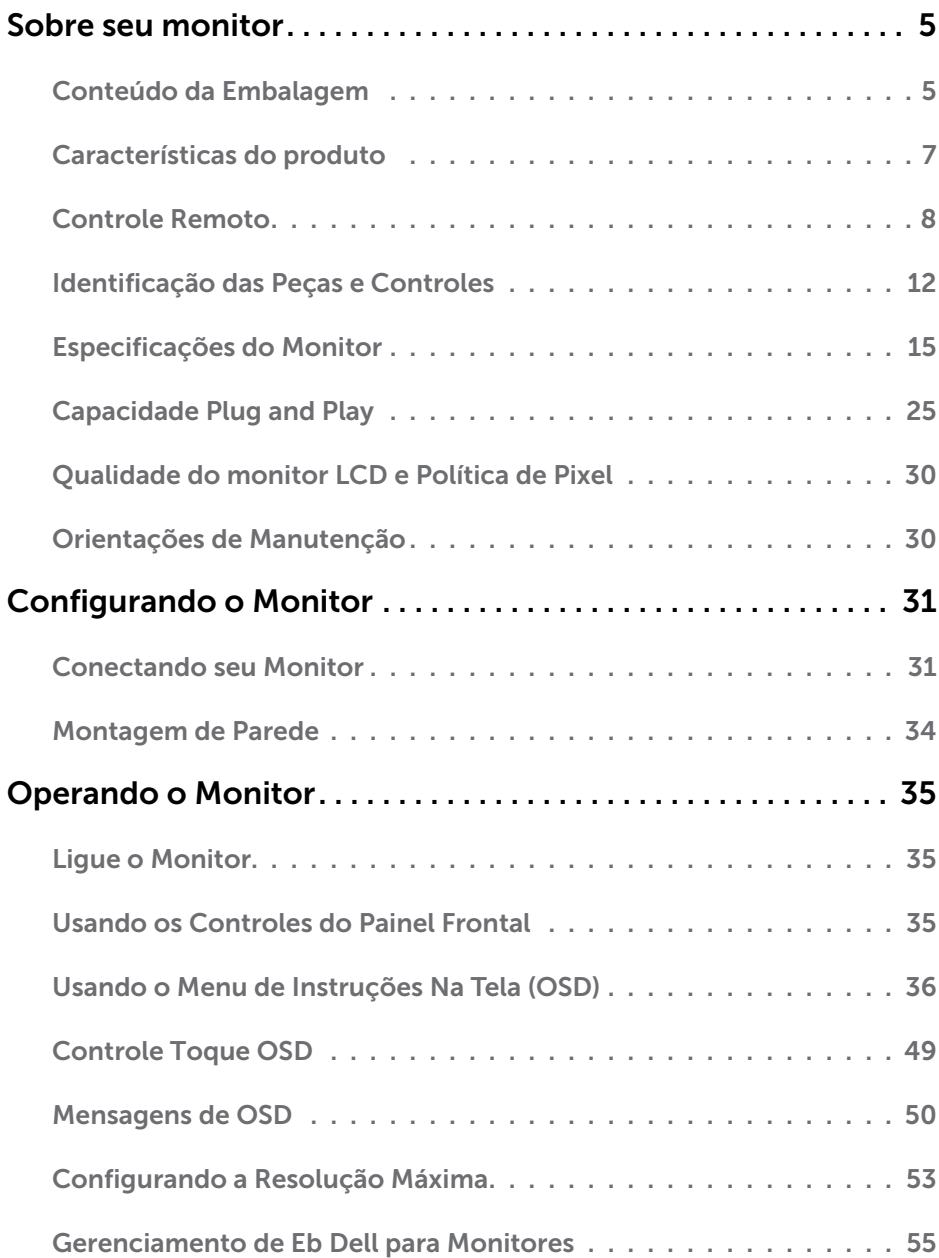

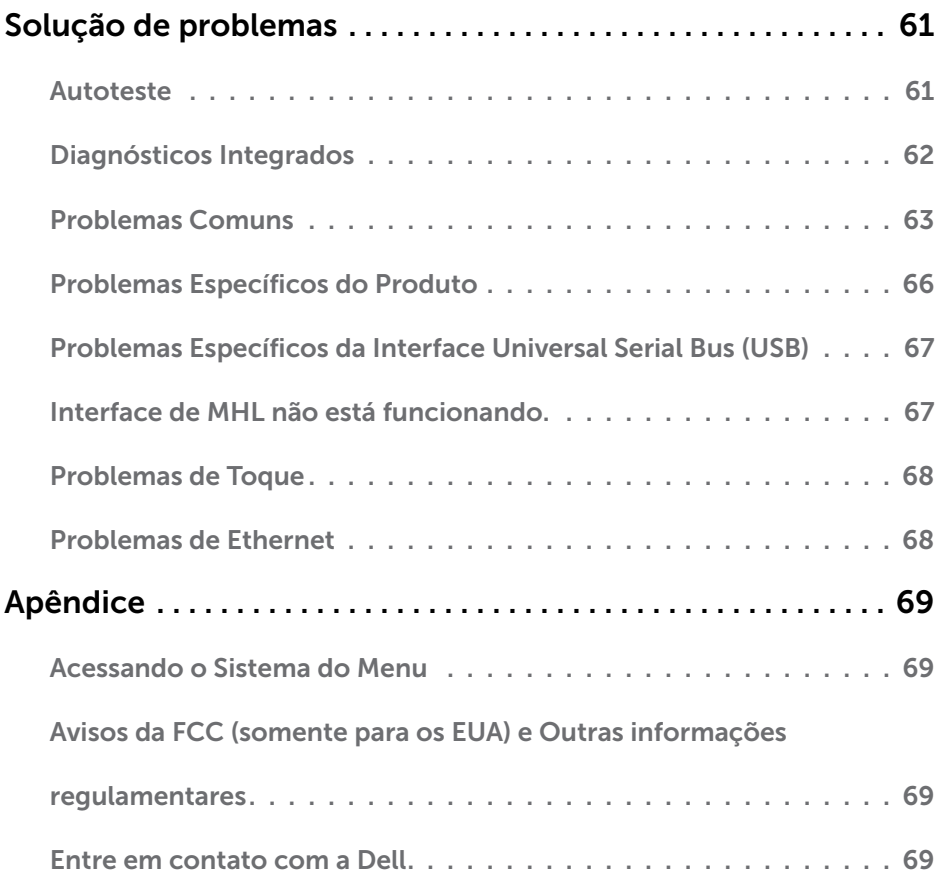

## Sobre seu monitor

### Conteúdo da Embalagem

Seu monitor vem com todos os componentes mostrados abaixo. Assegure-se de ter recebido todos os componentes e ["Entre em contato com a Dell"](#page-68-0) se alguma coisa estiver faltando.

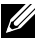

OBSERVAÇÃO: Alguns itens podem ser opcionais e podem não ser fornecidos com o monitor. Alguns recursos ou mídias podem não estar disponíveis em alguns países.

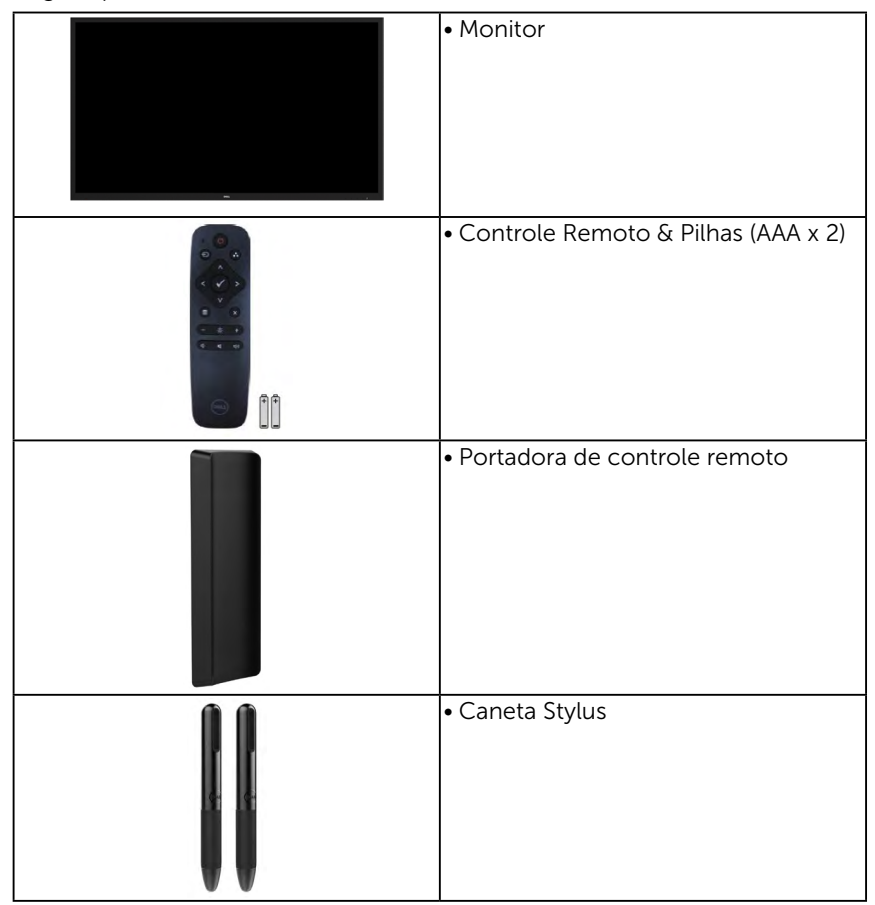

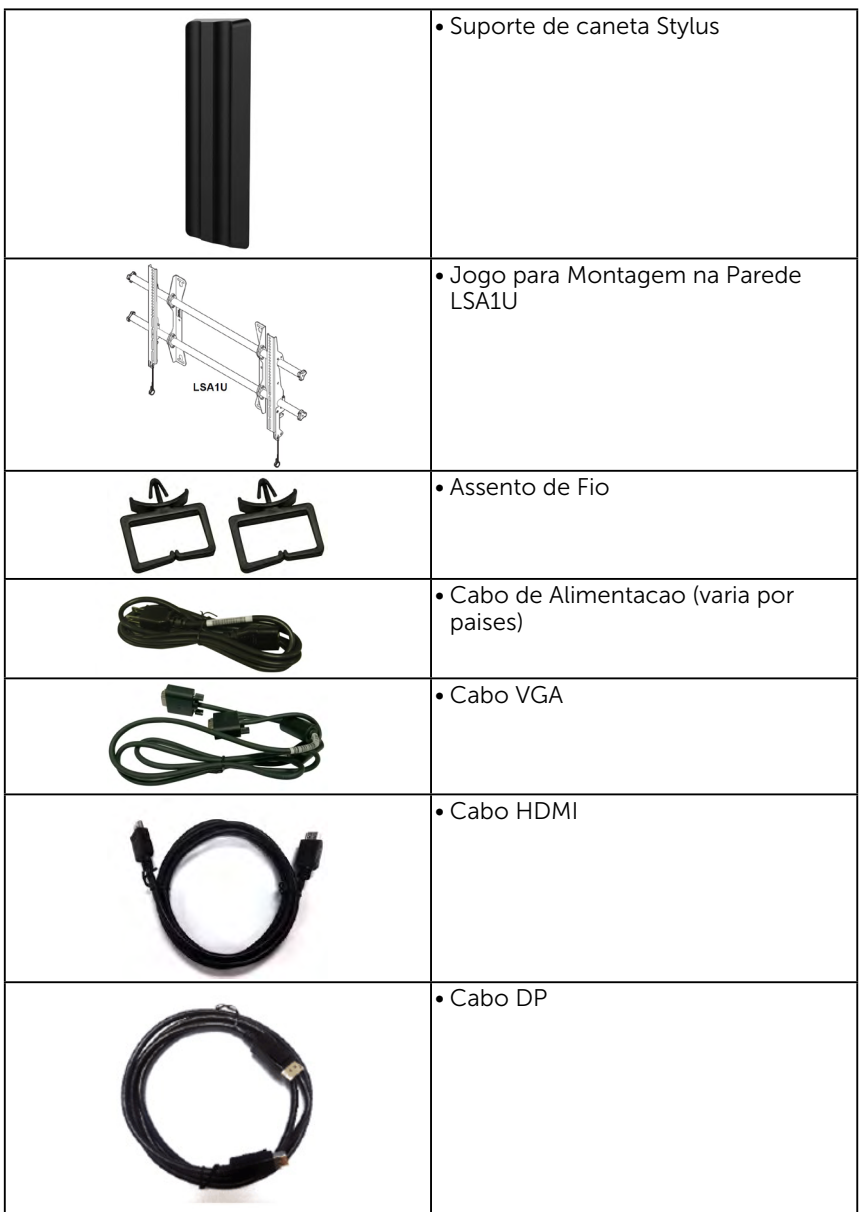

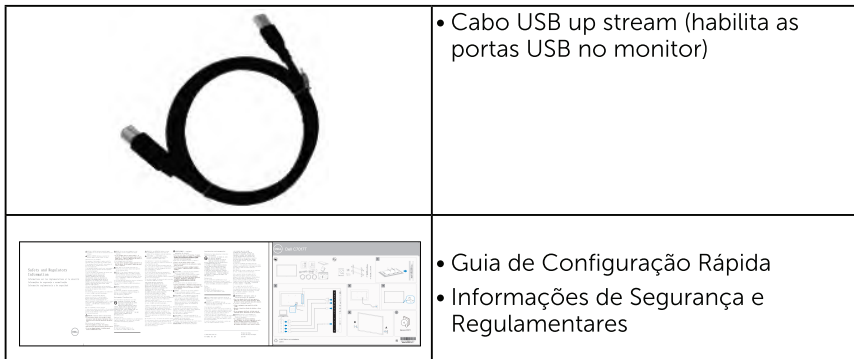

### Características do produto

O monitor Dell C7017T de tela plana tem uma matriz ativa, Transistor de Filme Fino, tela de cristal liquido, e retroiluminação por LED. Os recursos do monitor incluem:

- $C7017T$ : tamanho da imagem visivel na diagonal de 176.563 cm (69.513 cm). resolução 1920 x 1080, alem de suporte de tela cheia para resoluções mais baixas
- Buracos de montagem de 400 mm compatíveis com Video Electronics Standards Association (VESA).
- Capacidade Plug and Play se suportada pelo seu sistema.
- · Instruções na tela (OSD) para facilidade de configuração e otimização da tela.
- Software Dell Display Manager.
- Certificado por ENERGY STAR.
- Capacidade de Gestão de Ativos.
- CECP (para China).
- · Este medidor de energia mostra o nível de energia que está sendo consumido pelo monitor em tempo real.
- · Controle de redução da luz de fundo analógico para visualização sem cintilação.

### <span id="page-7-0"></span>Controle Remoto

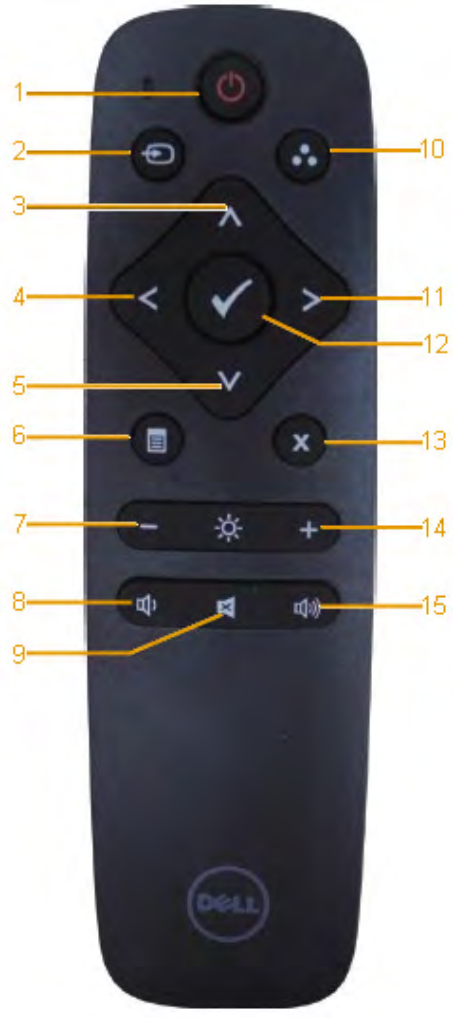

#### 1. Interruptor

Liga ou desliga este monitor.

#### 2. Origem de entrada

Selecione a fonte de entrada. Pressione o botão **o** ou **o** para selecionar de VGA ou DP ou HDMI. Pressione botão **O** para confirmar e sair.

#### 3. Para cima

Pressione para mover a seleção para cima no menu OSD.

#### 4. Esquerda

Pressione para mover a seleção para esquerda no menu OSD.

#### 5. Para baixo

Pressione para mover a seleção para baixo no menu OSD.

#### 6. Menu

Pressione para ligar o menu OSD

#### 7. Brilho -

Pressione para reduzir o Brilho

#### 8. Volumen -

Pressione para reduzir o Volume.

#### 9. SILÊNCIO

Pressione para ligar/desligar a função de silêncio.

#### 10.Modos Predefinidos

Exibir informação sobre os Modos Pré-estabelecidos.

#### 11. Direita

Pressione para mover a seleção para direita no menu OSD.

#### 12. OK

Confirmar uma entrada ou seleção.

#### 13. Sair

Pressione para sair do Menu.

#### 14. Brilho +

Pressione para aumentar o Brilho

#### 15. Volumen +

Pressione para aumentar o Volume.

### <span id="page-8-0"></span>Esconder a tela

Este recurso permite que o usuário esconda temporariamente o conteúdo da tela exibindo uma tela em branco.

Pressione o botão no controle remoto para exibir uma tela em branco.

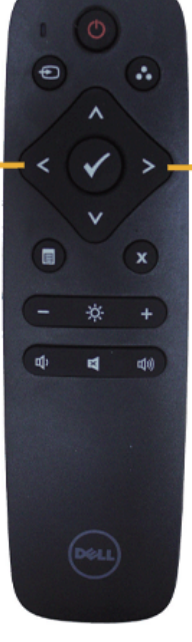

Pressione o botão  $\bullet$  no controle remoto para sair da tela em branco.

Assegure-se de que o menu OSD não está na tela ao ativar este recurso. **OBSERVAÇÃO**: Não existe nenhuma funcionalidade de toque no monitor quando este recurso é ativado.

### **DisplayNote**

Esse monitor vem com licença de software do DisplayNote.

Consulte a documentação do DisplayNote que veio com o monitor para obter informações sobre a licença de software e o baixamento.

Para obter mais informações, visite <https://www.displaynote.com/>

### <span id="page-9-0"></span>Inserindo as pilhas no controle remoto

O controle remoto é alimentado por duas pilhas 1.5V AAA.

Para instalar ou trocar as pilhas:

- 1. Pressione e depois deslize a tampa para abri-lo.
- 2. Alinhar as pilhas de acordo com as indicações (+) e (–) dentro do compartimento de pilha.
- 3. Recoloque a tampa.

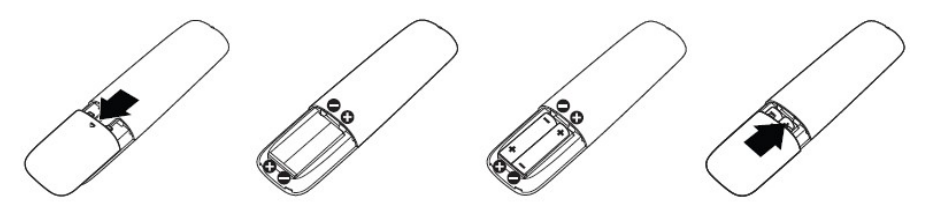

AVISO: O uso incorreto das pilhas pode resultar em vazamentos ou explosão. Certifique-se de sequir estas instruções:

- Coloque as pilhas "AAA" de acordo com as polaridades  $(+)$  e  $(-)$  em cada pilha nas polaridades (+) e (–) do compartimento de pilha.
- • Não misture os tipos de pilha.
- • Não combine pilhas novas com as usadas. Isto pode reduzir a vida ou causar vazamento das pilhas.
- • Remova as pilhas mortas imediatamente para preveni-las do vazamento de líquido no compartimento da pilha. Não toque no ácido da pilha exposta, porque isso pode danificar a sua pele.

**OBSERVAÇÃO:** Se não planeja usar o controle remoto por um longo período, remova as pilhas.

### Manuseando o controle remoto

- • Não sujeite-o a choques fortes.
- • Não deixe derramar água ou putro líquido no controle remoto. Se o controle remoto ficar molhado, seque-o imediatamente.
- • Evite exposição ao calor e ao vapor.
- • Exceto para instalar as pilhas, não abra o controle remoto.

### <span id="page-10-0"></span>Faixa de operação do controle remoto

Aponte a parte superior do controle remoto em direção ao sensor remoto do monitor LCD durante a operação do botão.

Use o controle remoto dentro de uma distância de aproximadamente 8 m do sensor do controle remoto ou no ângulo horizontal e vertical de até 15° a uma distância de aproximadamente 5.6 m.

 OBSERVAÇÃO: O controle remoto pode não funcionar corretamente quando o sensor do controle remoto no monitor estiver sob a luz direta do sol ou iluminação forte, ou quando houver um obstáculo no caminho da transmissão de sinal.

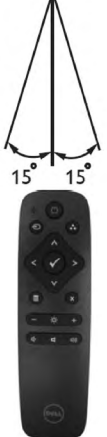

## Identificação das Peças e Controles

#### Vista Frontal

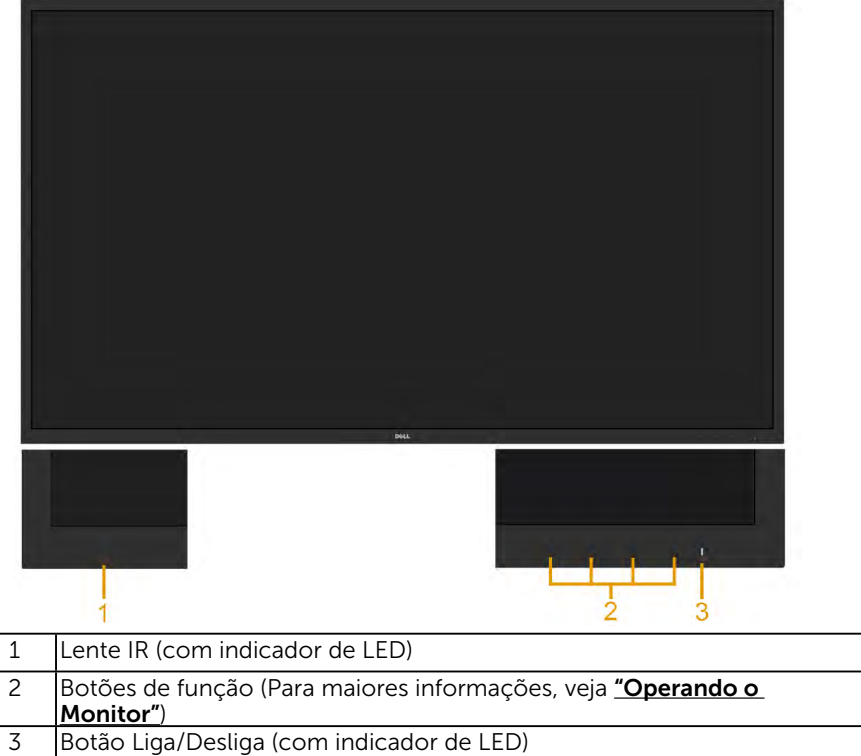

#### Vista traseira

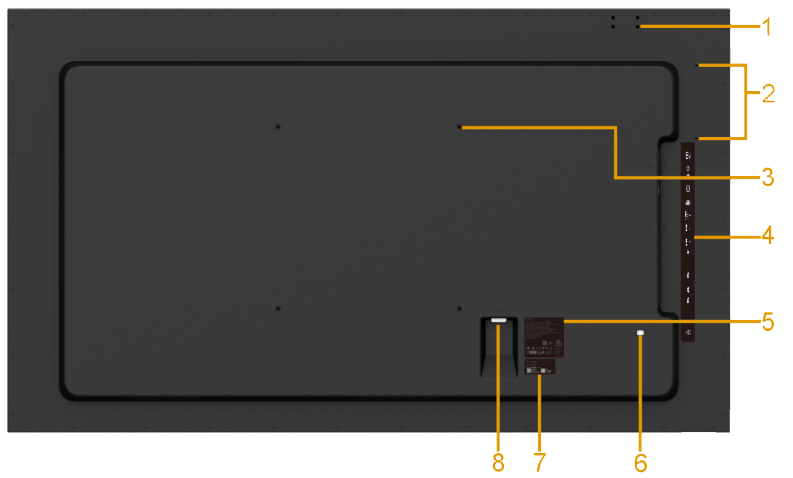

<span id="page-12-0"></span>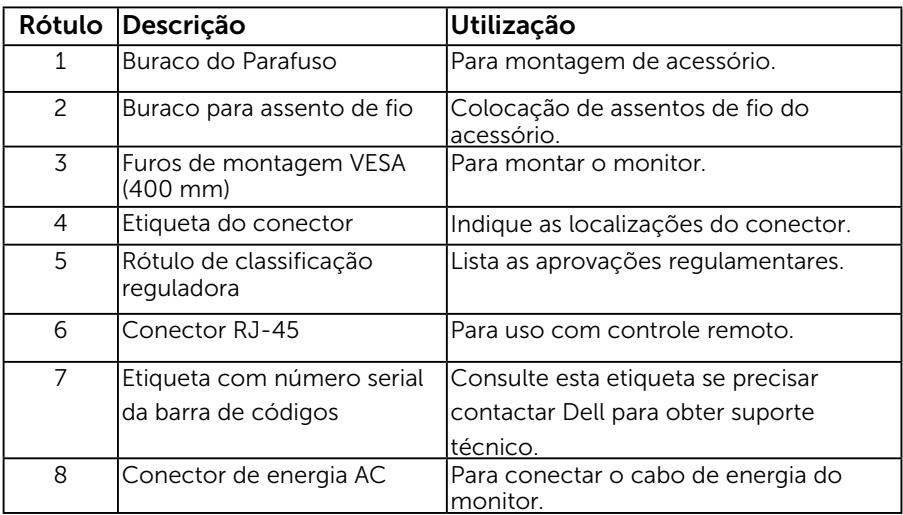

#### Vista lateral

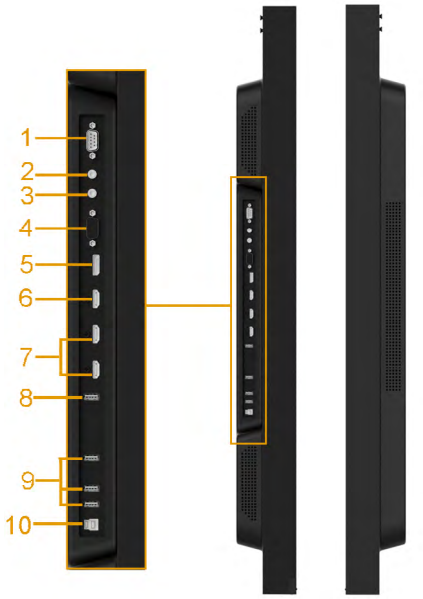

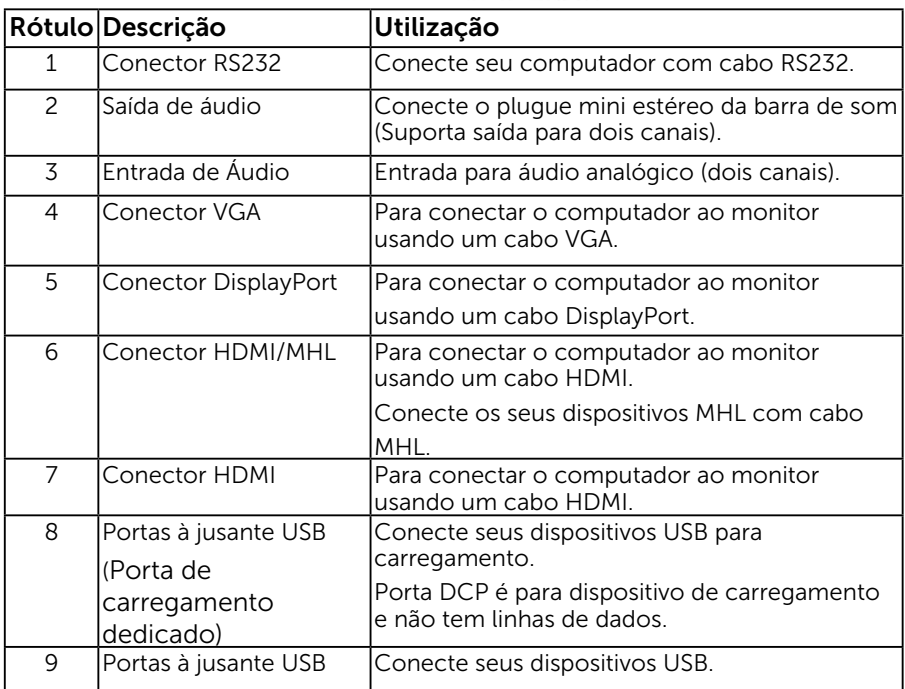

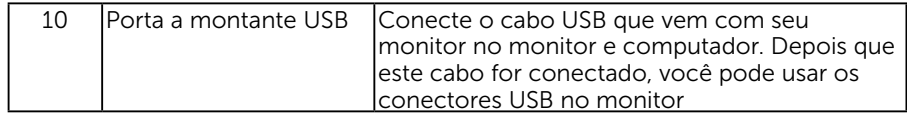

#### Vista Inferior

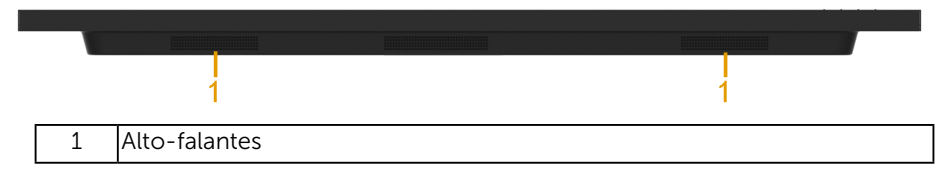

#### Modos de Gestão da Energia

<span id="page-14-0"></span>Se você tem placa de vídeo compatível VESA DPM™ ou software instalado no seu PC, o monitor reduz automaticamente o consumo de energia quando não está em uso. Isto é conhecido como *Modo de Economia de Energia\**. Se o computador detectar a entrada do teclado, mouse ou outros dispositivos de entrada, o monitor voltará a funcionar automaticamente. A tabela a seguir mostra o consumo de energia e a sinalização desta função automática de economia de energia:

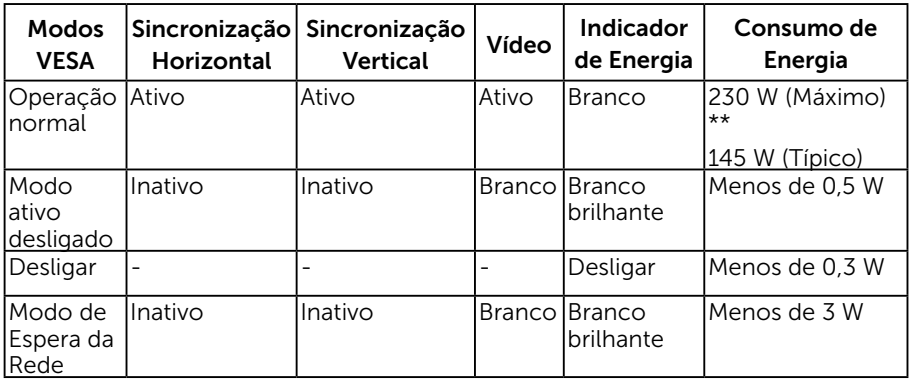

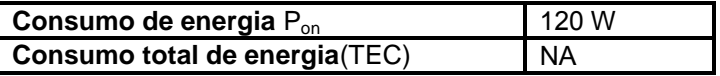

\*\* Consumo máximo de energia com luminância máx. e USB ativo.

Este documento é apenas informativo e reflete desempenho laboratorial. O seu produto pode funcionar de forma diferente, dependendo do software, componentes e periféricos que você encomendou e não deve ter qualquer obrigação de atualizar tais informações. Assim, o cliente não deve contar com esta informação na tomada de decisões sobre tolerâncias elétricas ou de outra forma. Não há garantia quanto à exatidão ou completude expressa ou implícita.

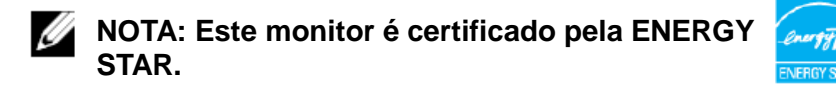

Este produto se qualifica como ENERGY STAR nos ajustes padrão de fábrica que podem ser restaurados pela função "Reinicialização de fábrica" no menu OSD.A mudança dos ajustes padrão de fábrica ou a habilitação de outros recursos pode aumentar o consumo de energia, o que pode exceder o limite especificado em ENERGY STAR.

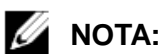

P<sub>on</sub>: Consumo de energia do Modo Ligado, como definido em Energy Star versão 8.0.

TEC: Consumo total de energia em kWh como definido em Energy Star versão 8.0.

### Atribuições dos Pinos

Conector RS232

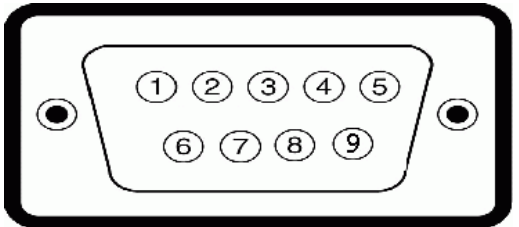

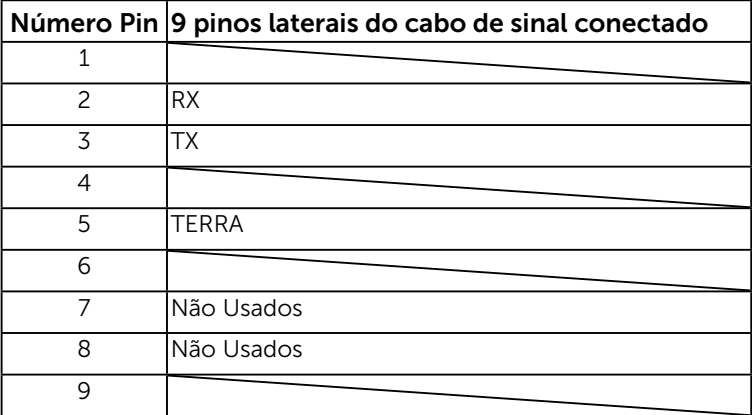

#### Conector VGA

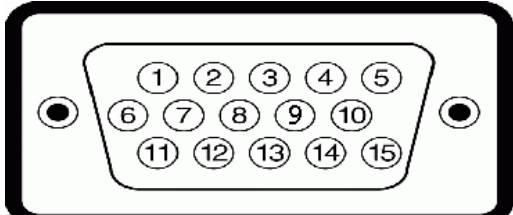

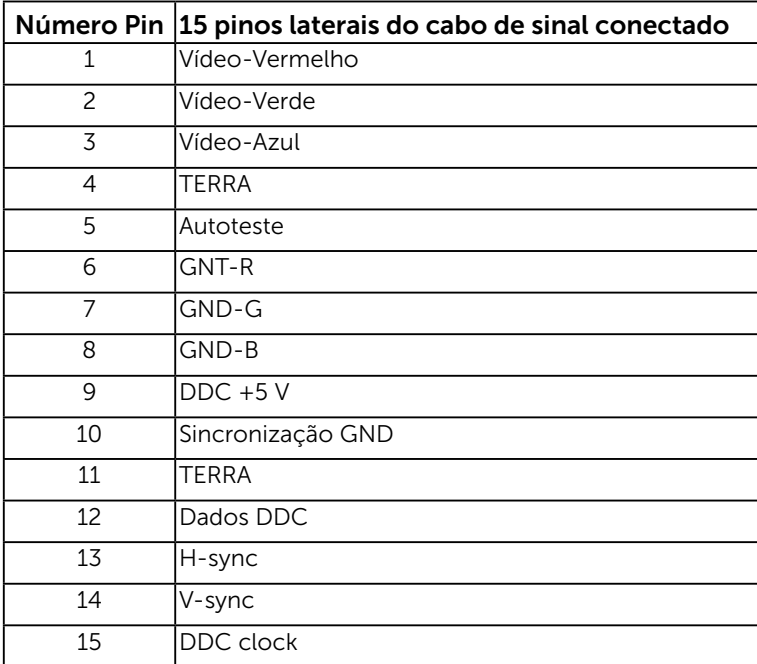

#### Conector DisplayPort

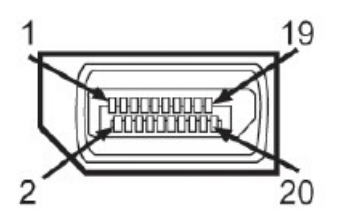

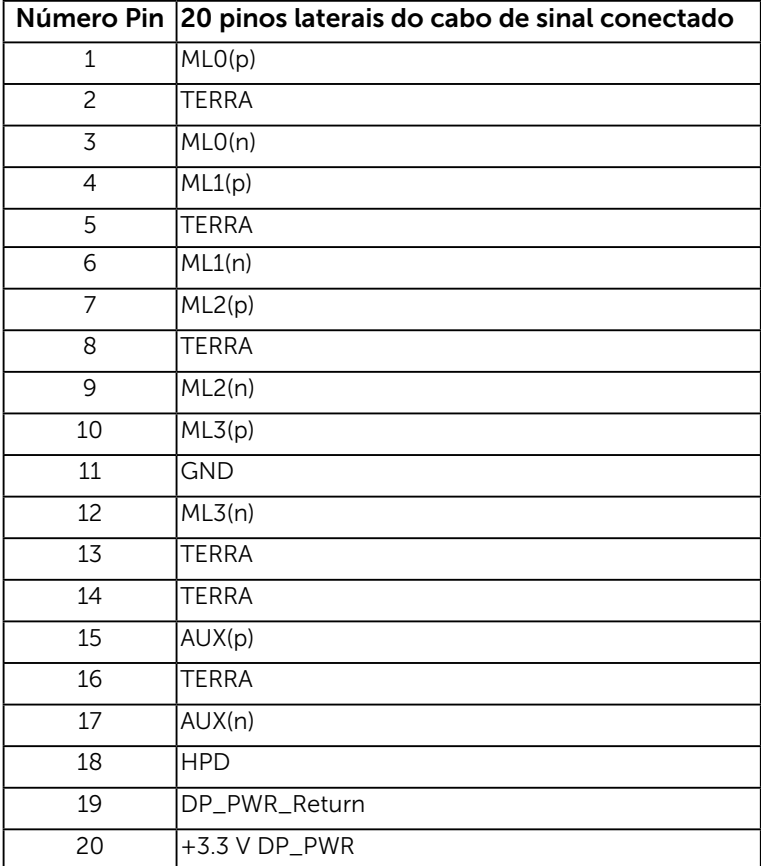

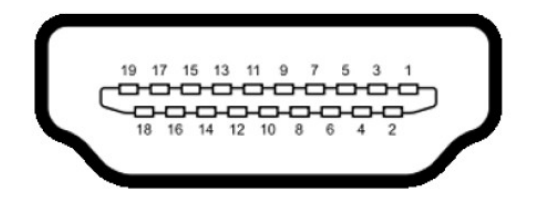

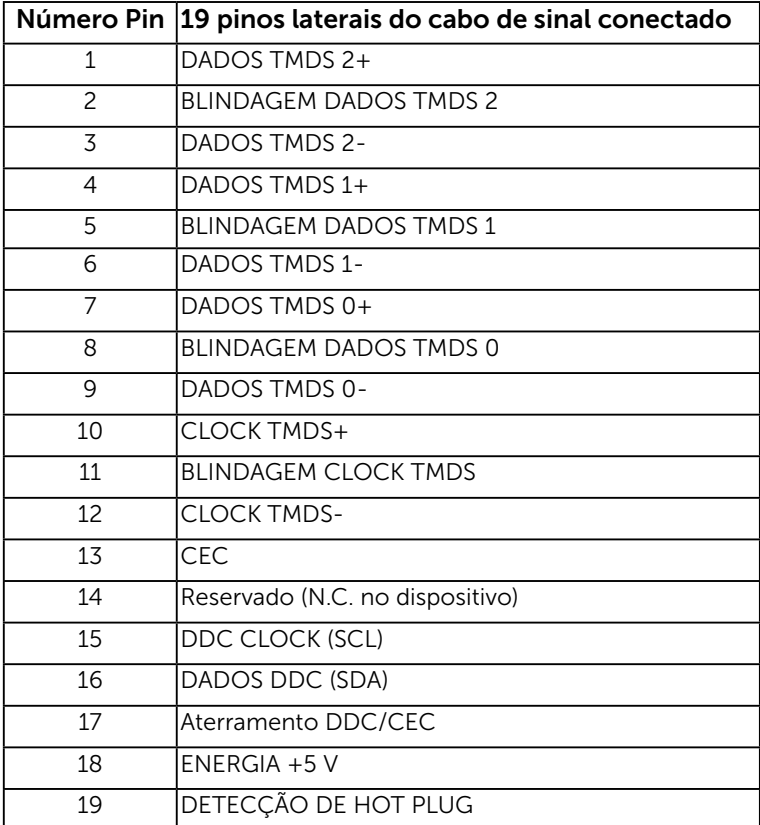

#### Conector MHL

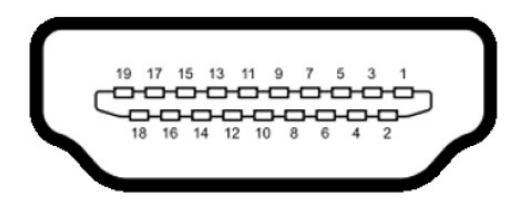

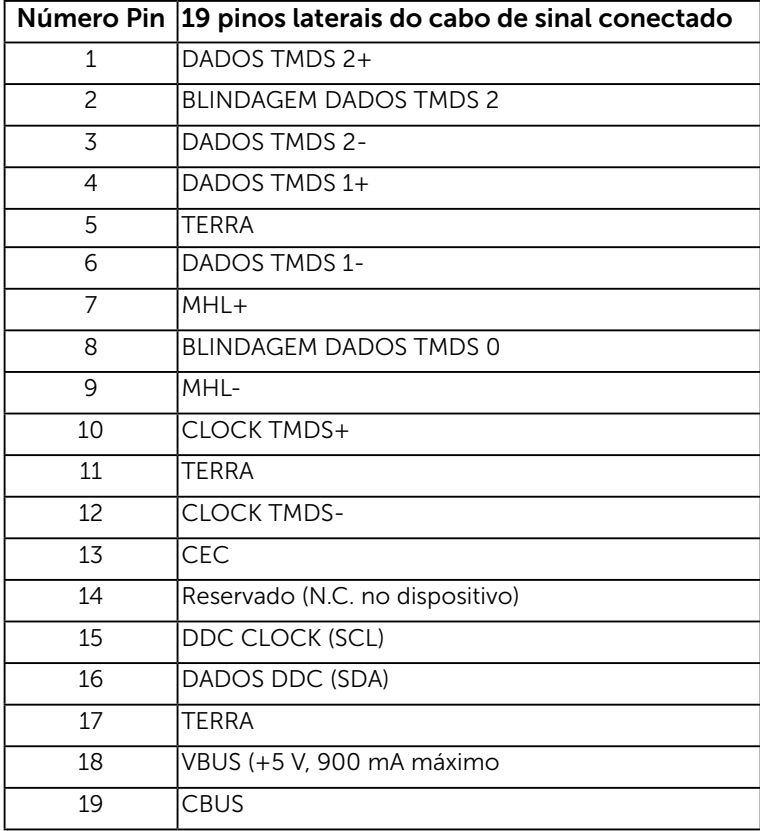

#### Conector RJ-45

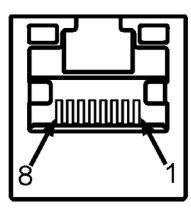

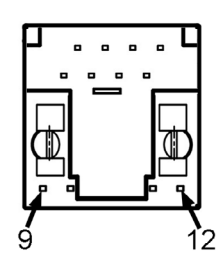

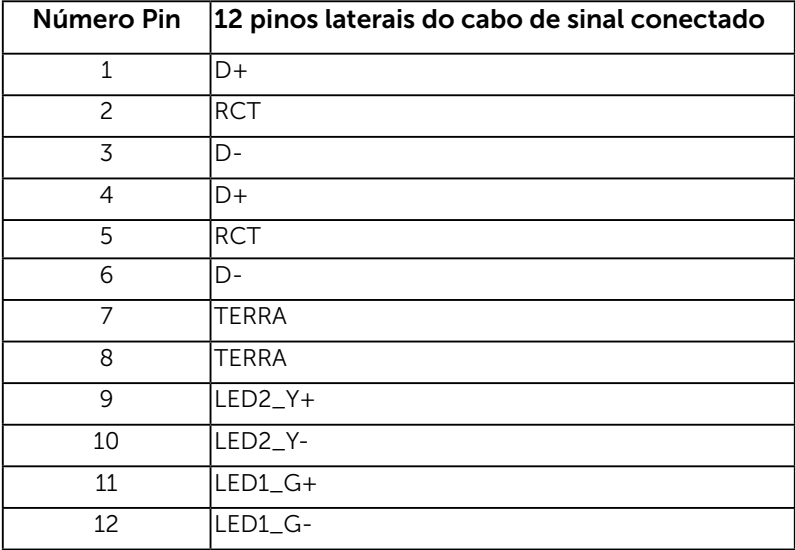

### Interface Universal Serial Bus (USB)

Esta seção lhe dá informação sobre as portas USB que estão disponíveis no monitor.

OBSERVAÇÃO: Este monitor suporta interface USB 3.0 Certificada de Super-Speed.

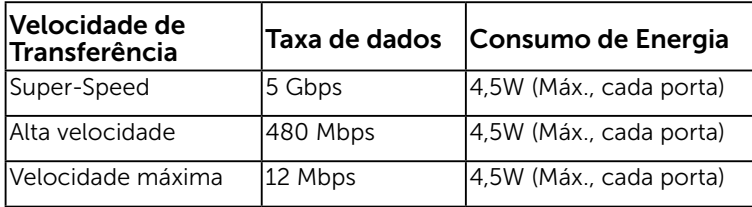

#### Conector USB Upstream

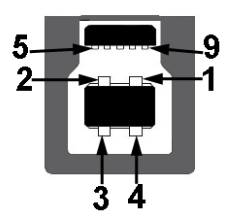

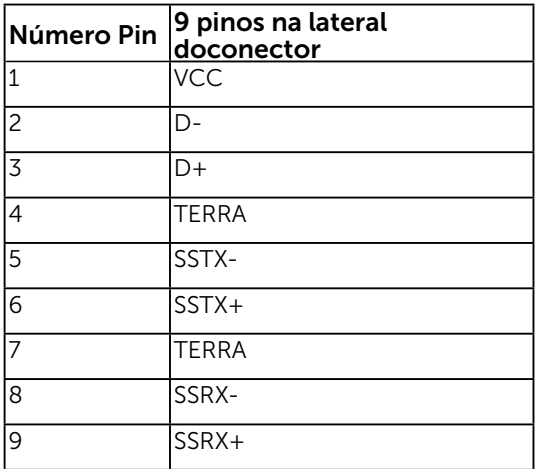

Conector USB Downstream

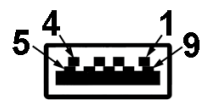

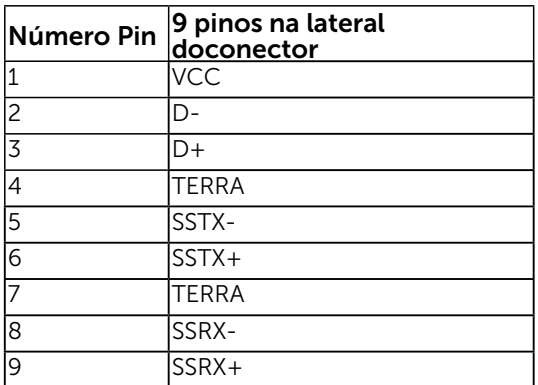

#### Portas USB

- 1 fluxo ascendente
- • 3 fluxos descendentes
- • 1 Porta de carregamento dedicado Porta DCP é para dispositivo de carregamento e não tem linhas de dados.

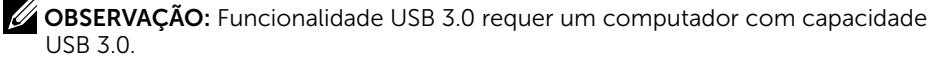

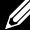

**OBSERVAÇÃO:** A interface USB do monitor funciona somente quando o monitor está Ligado ou no modo economizador de energia. Se você Desligar o monitor e em seguida ligá-lo, os periféricos conectados poderão levar alguns segundos para retomar a funcionalidade normal.

## <span id="page-24-0"></span>Capacidade Plug and Play

Você pode instalar o monitor em qualquer sistema compatível Plug and Play. O monitor fornece automaticamente ao computador seus Dados de Identificação de Exibição Estendida (EDID) usando Canal de Dados de Exibição (DDC) para que o sistema possa se configurar e otimizar as configurações do monitor. A maioria das instalações de monitor é automática. Você pode selecionar configurações diferentes, se necessário.

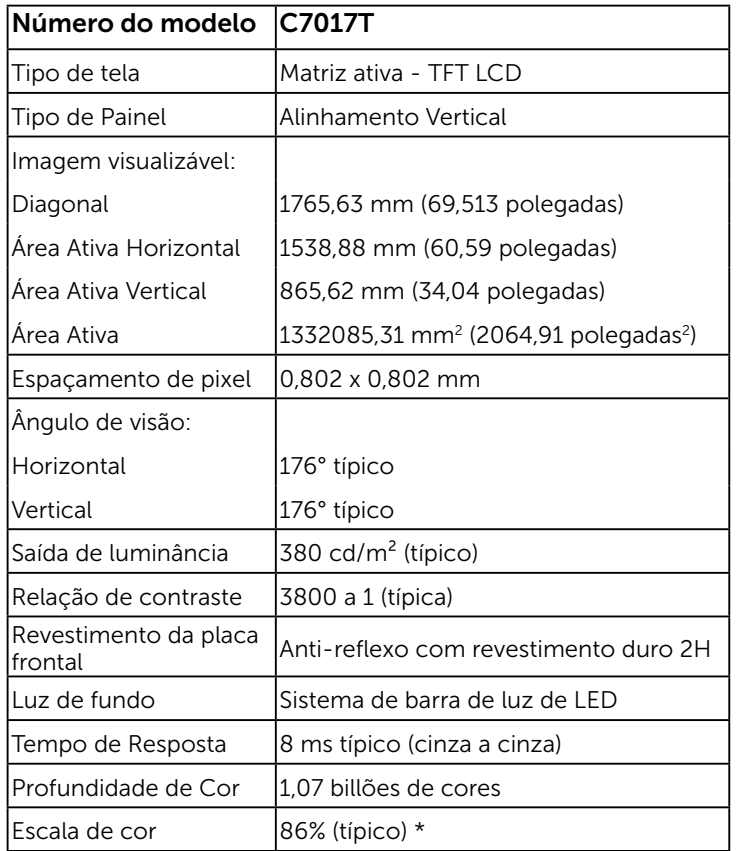

### Especificações de Tela Plana

\* C7017T escala de cores (tipica) e baseada em CIE1976 (86%) e padrões de teste CIE1931 (72%).

### Especificações de toque

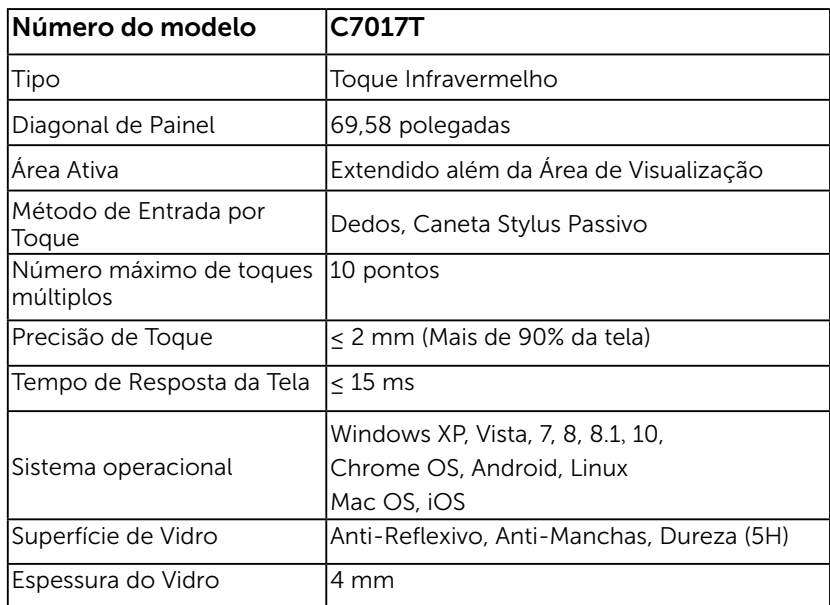

**OBSERVAÇÃO:** Windows XP, Vista, Mac são de Toque Simples.

### Compatibilidade do SO de Toque

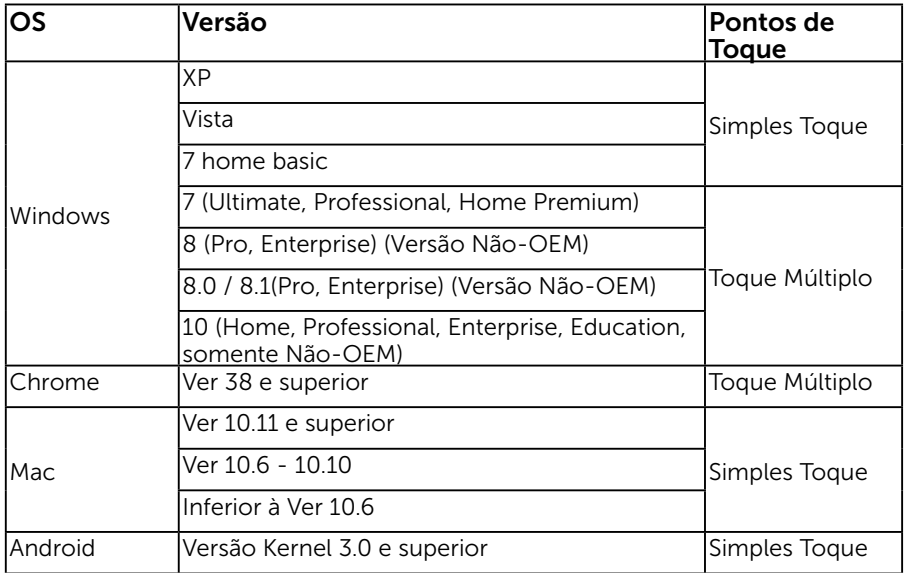

OBSERVAÇÃO: SO Mac exige instalação do controlador de calibração "UDPP" para suporte de funções simples/ multi toque. Descarregue o controlador do [http://support .dell.com.](http://support%20.dell.com)

### Especificações de Resolução

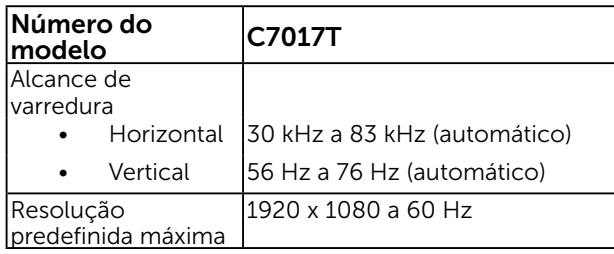

### Especificações Elétricas

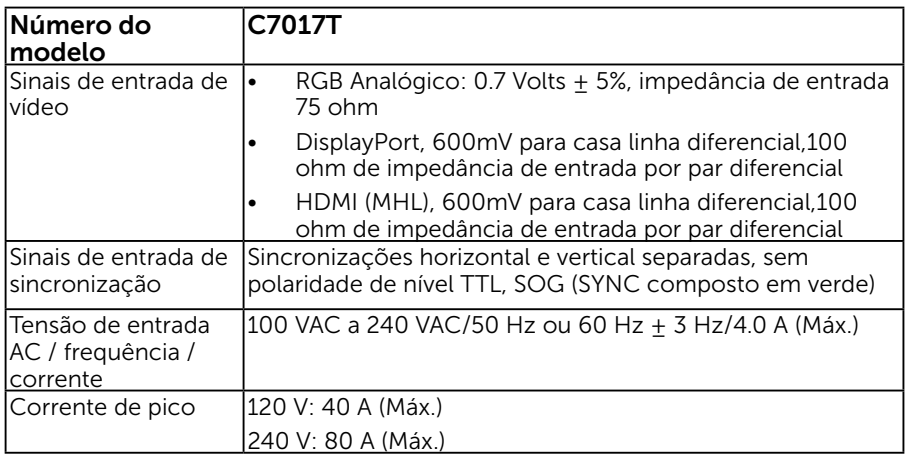

#### Modos de exibição predefinidos

A tabela a seguir lista os modos predefinidos para os quais a Dell garante o tamanho e a centralização da imagem:

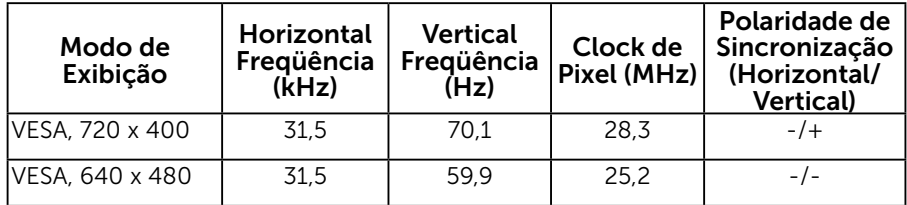

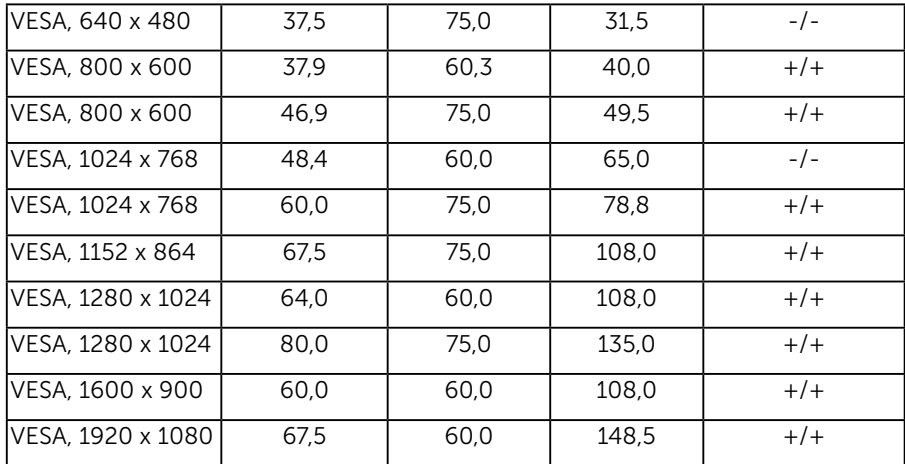

### Modos de visualização de fonte MHL

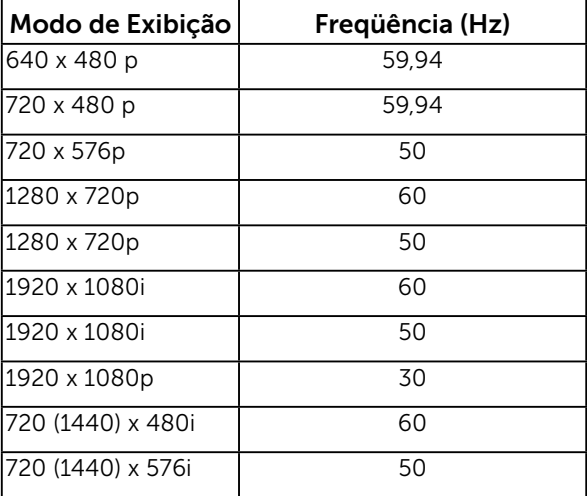

#### Características físicas

A tabela a seguir lista as características físicas do monitor:

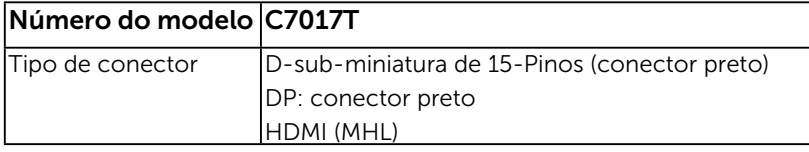

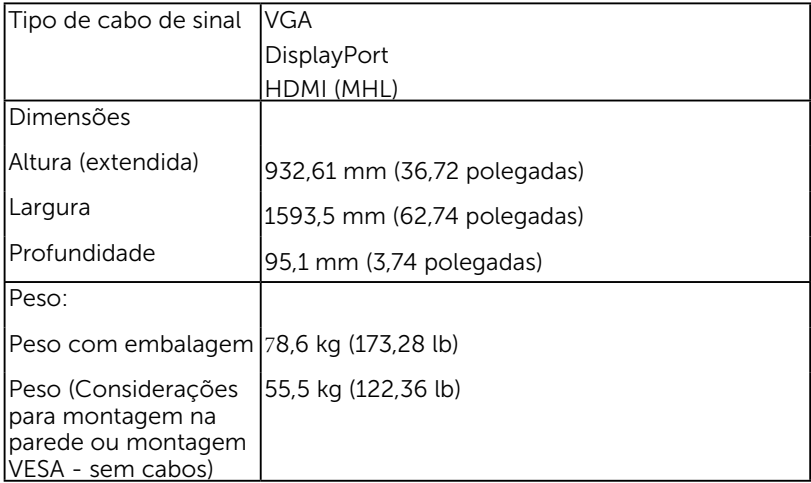

### Características ambientais

A tabela a seguir lista as condições ambientais para o seu monitor:

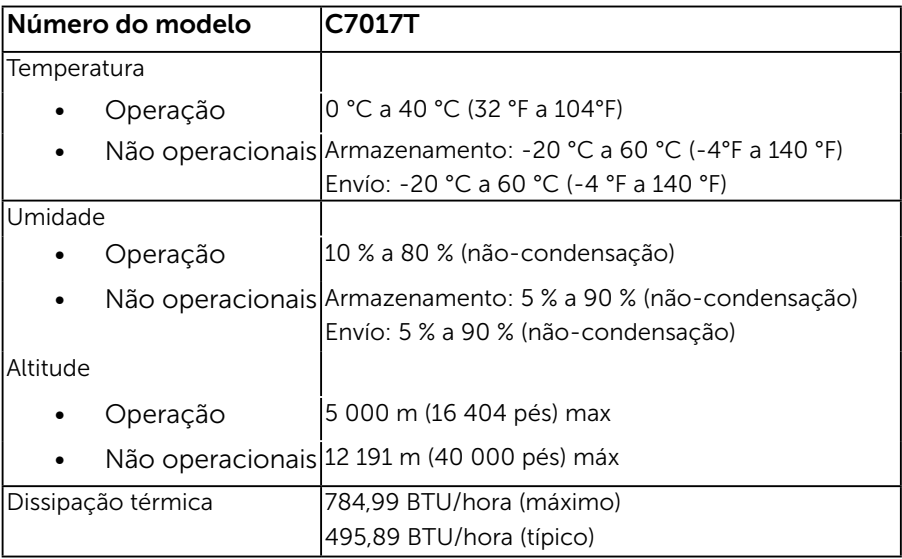

## Qualidade do monitor LCD e Política de Pixel

Durante o processo de fabricação do Monitor LCD, não é incomum um ou mais pixels ficarem fixos em um estado imutável. O resultado visível é um pixel fixo que aparece como mancha pequena extremamente escura ou descolorida brilhante. Quando o pixel permanece permanentemente aceso, que e conhecido como um "ponto brilhante". Quando o pixel permanece preta, que e conhecido como um "ponto negro".

Em quase todos os casos, esses pixels fixos são difíceis de ver e não prejudicar a qualidade de visualização ou de usabilidade. Um monitor com 1 a 5 pixels fixos é considerado normal e dentro dos padrões competitivos. Para mais informações, consulte o site de suporte da Dell:

[http://www.dell.com/support/monitors.](http://www.dell.com/support/monitors)

### Orientações de Manutenção

#### Cuidando do Seu Monitor

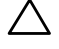

CUIDADO: Leia e siga as instrucoes de seguranca antes de limpar o monitor.

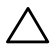

#### CUIDADO: Antes de limpar o monitor, desconecte o cabo de alimentação do monitor da tomada elétrica.

Para melhores práticas, siga as instruções na lista abaixo ao desembalar, limpar ou manusear seu monitor:

- • Para limpar a tela antiestática, umedeça levemente um pano limpo e macio com água. Se possível, use um tecido especial para limpeza de tela ou uma solução adequada para revestimento antiestático. Não use benzeno, tíner, amônia, limpadores abrasivos ou ar comprimido.
- • Use um pano levemente umedecido, água morna para limpar os plásticos. Evite usar detergente de qualquer tipo uma vez que alguns detergentes deixam uma película esbranquiçada sobre os plásticos.
- • Se você notar um pó branco ao desembalar o monitor, limpe-o com um pano. Este pó branco ocorre durante o transporte do monitor.
- • Manuseie o seu monitor com cuidado, já que um monitor de cor escura podem arranhar e mostrar a marca branca mais do que um monitor de cor clara.
- • Para ajudar a manter a melhor qualidade de imagem em seu monitor, use um protetor de tela mudando dinamicamente e desligue o monitor quando não estiver em uso.

## <span id="page-30-0"></span>Configurando o Monitor

### <span id="page-30-1"></span>Conectando seu Monitor

AVISO: Antes de começar qualquer dos procedimentos desta seção, siga as <u>"Instruções de segurança"</u>.

Para conectar o monitor para o computador:

- 1. Desligue o computador e desconecte o cabo de alimentação.
- 2. Conecte o cabo preto VGA / DP / HDMI / MHL na porta de vídeo correspondente atrás do seu computador.

#### Conectando cabo VGA

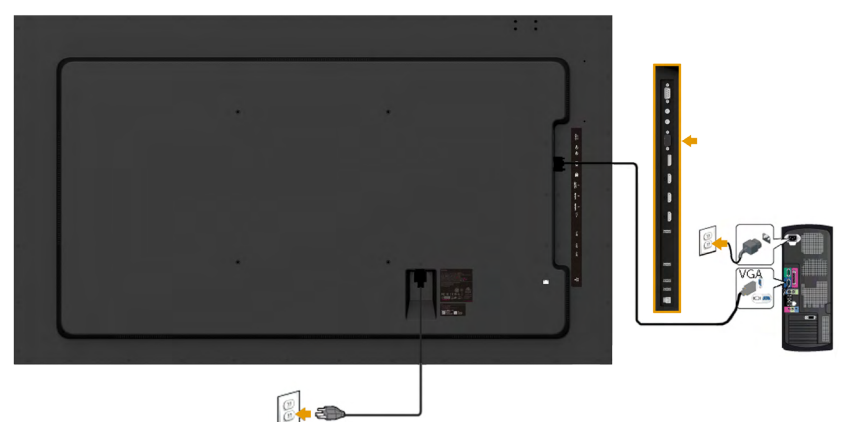

#### Conectando cabo DP

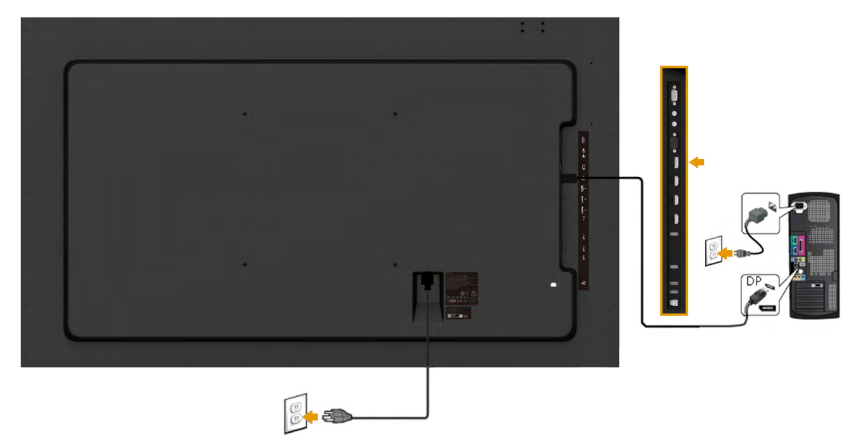

#### Conectando cabo HDMI

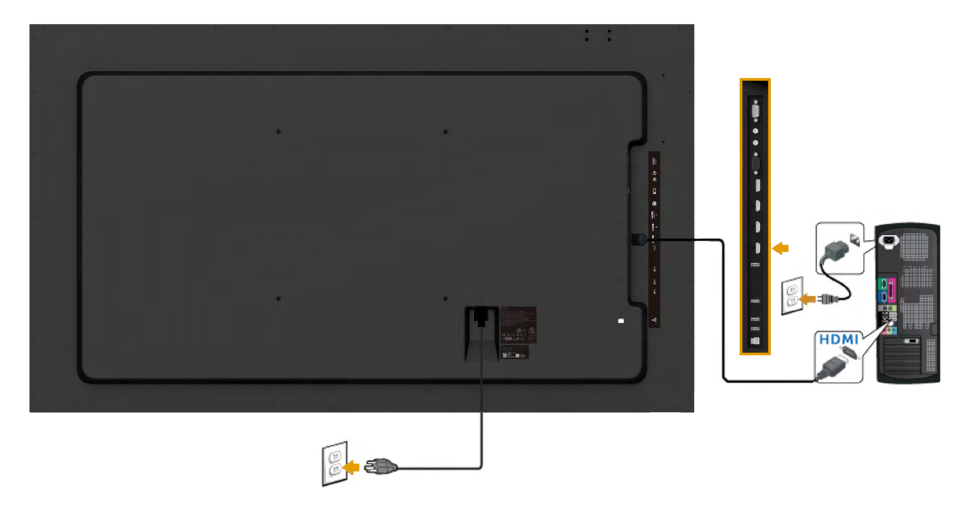

#### Conectando cabo MHL

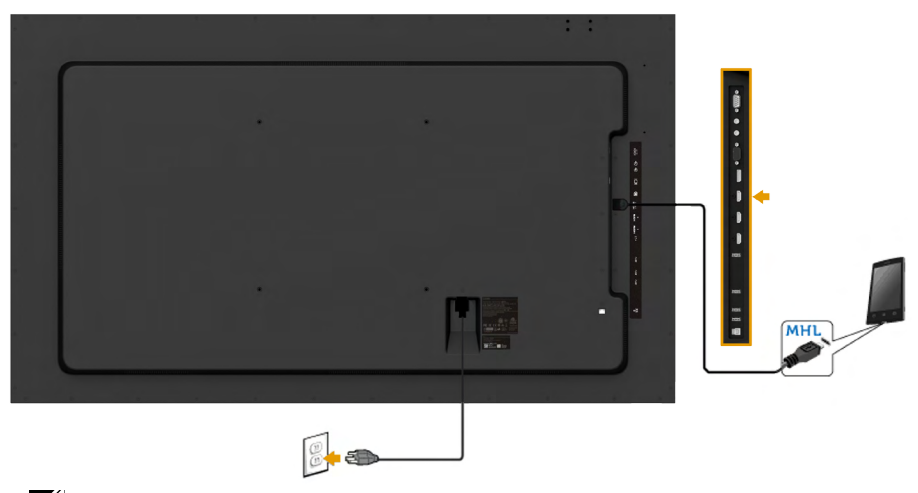

OBSERVAÇÃO: Os gráficos são utilizados para o propósito de ilustração apenas. A aparência no computador pode variar.

#### Conectando cabo USB

Depois de haver completado a conexão do cabo VGA / DP / HDMI / MHL, siga os procedimentos abaixo para conectar o cabo USB ao computador e para completar sua instalação do monitor:

- 1. Conecte a porta USB de fluxo ascendente (cabo fornecido) para uma porta USB apropriada no seu computador. ([Vista lateral](#page-12-0) para detalhes.)
- 2. Conecte os periféricos USB nas portas USB de fluxo descendente no monitor.
- 3. Conecte os cabos de alimentação para o seu computador e monitor em uma tomada próxima.
- 4. Ligue o monitor e o computador. Se o seu monitor exibir uma imagem, a instalação está completa. Se não exibir uma imagem, veja Resolução de Problemas.

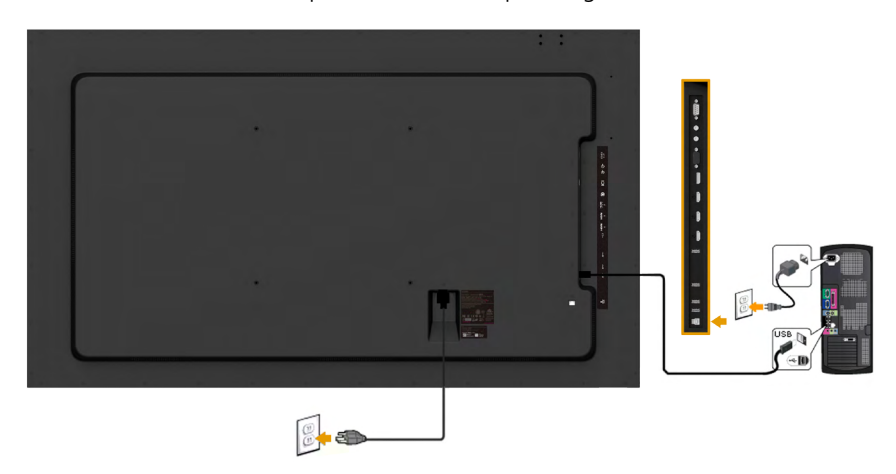

5. Use o slot de cabo no suporte do monitor para organizar os cabos.

### <span id="page-33-0"></span>Montagem de Parede

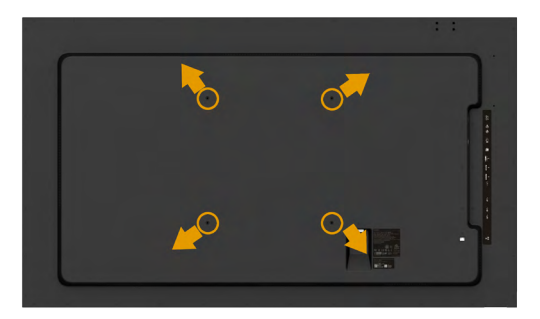

(Dimensão do parafuso: M8 x 20 ~ 30 mm).

Consulte INSTRUÇÕES DE INSTALAÇÃO que acompanham o jogo de Montagem na Parede LSA1U e o jogo de montagem de base compatível VESA (400 x 400 mm de distância).

- 1. Coloque o painel do monitor em um pano macio ou almofada sobre uma mesa plana e estavel.
- 2. Use uma chave de fenda para remover os quatro parafusos que prendem a tampa de plástico.
- 3. Acople a braçadeira de montagem do kit de montagem na parede no LCD.
- 4. Monte o LCD na parede, seguindo as instruções que vieram com o kit de montagem da base.

Para maiores informações, veja a website do fornecedor de Montagem na Parede no [http://www.milestone.com/~/media/Files/Chief/Manuals/MSA1U\\_MTA1U\\_](http://www.milestone.com/~/media/Files/Chief/Manuals/MSA1U_MTA1U_LSA1U_LTA1U-I.pdf) [LSA1U\\_LTA1U-I.pdf](http://www.milestone.com/~/media/Files/Chief/Manuals/MSA1U_MTA1U_LSA1U_LTA1U-I.pdf)

## <span id="page-34-0"></span>Operando o Monitor

### <span id="page-34-1"></span>Ligue o Monitor

Pressione o botao **@** para ligar o monitor.

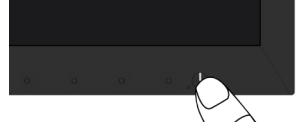

### <span id="page-34-2"></span>Usando os Controles do Painel Frontal

Uso das teclas em frente do monitor para ajustar as configurações da imagem.

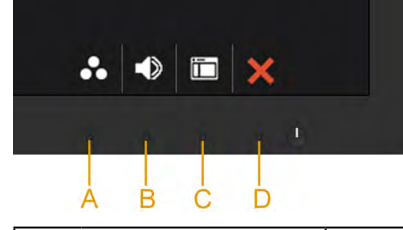

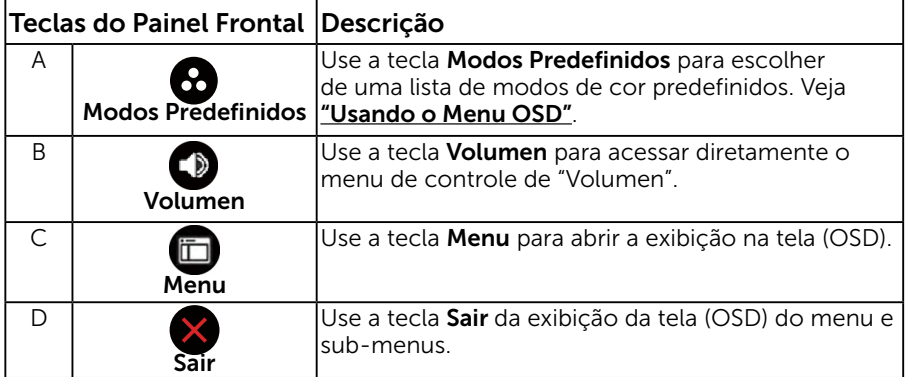

#### Teclas do Painel Frontal

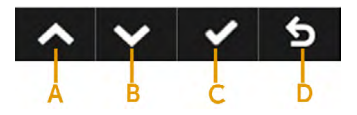

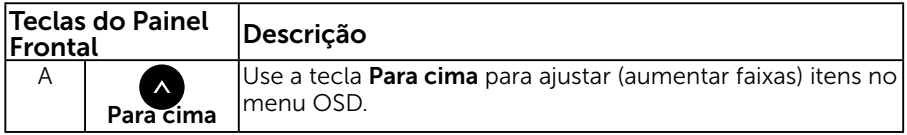

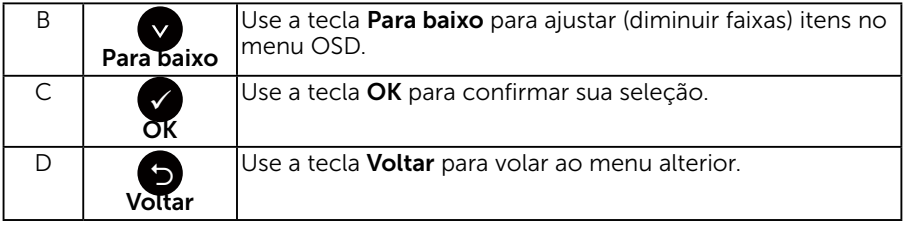

### <span id="page-35-2"></span>Usando o Menu de Instruções Na Tela (OSD)

#### <span id="page-35-0"></span>Acessando o Sistema do Menu

**OBSERVAÇÃO:** Se você alterar as configurações e prosseguir para outro menu ou sair do menu OSD, o monitor salva automaticamente essas alterações. As mudancas tambem sao salvas se voce alterar as configuracoes e esperar o menu OSD desaparecer.

<span id="page-35-1"></span>1. Pressione o botão  $\blacksquare$  para abrir o menu OSD e exibir o menu principal.

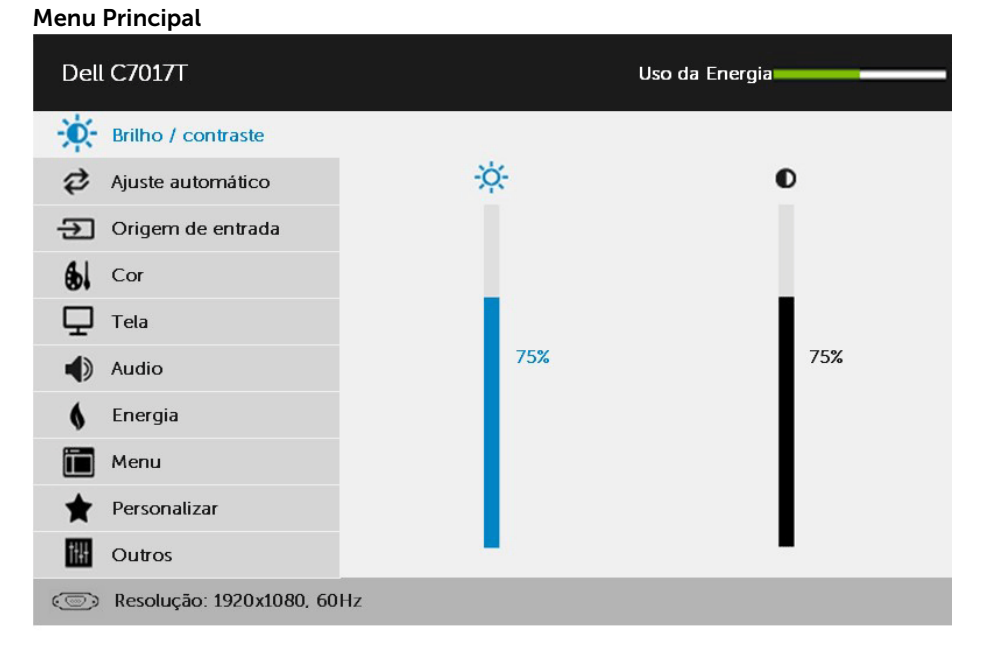

**2.** Pressione os botões  $\bullet$  e  $\bullet$  para alternar entre as opções no Menu. Quando você move de um ícone para outro, o nome da opção é realçada.

פ

- 3. Para selecionar o item realçado no menu pressione o botão  $\bullet$  novamente.
- 4. Pressione os botões  $\bullet$  e  $\bullet$  para selecionar o parâmetro desejado.
- 5. Pressione o botão  $\bullet$  para acessar a barra de controle e, em seguida, usar os botões ou , de acordo com os indicadores no menu, para fazer as alterações.
- 6. Selecione o  $\bullet$  para voltar ao menu anterior sem aceitar as configurações atuais ou  $\bullet$  para aceitar e retornar ao menu anterior.

A tabela abaixo fornece uma lista de todas as opções do menu OSD e suas funções.

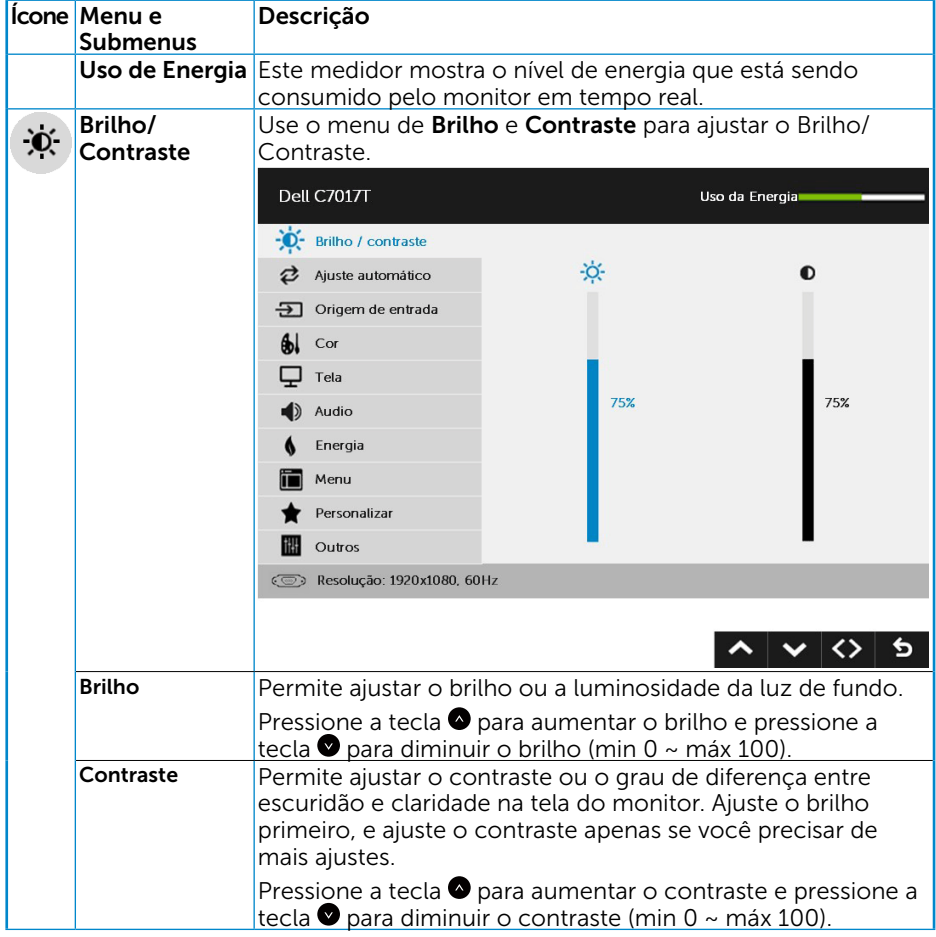

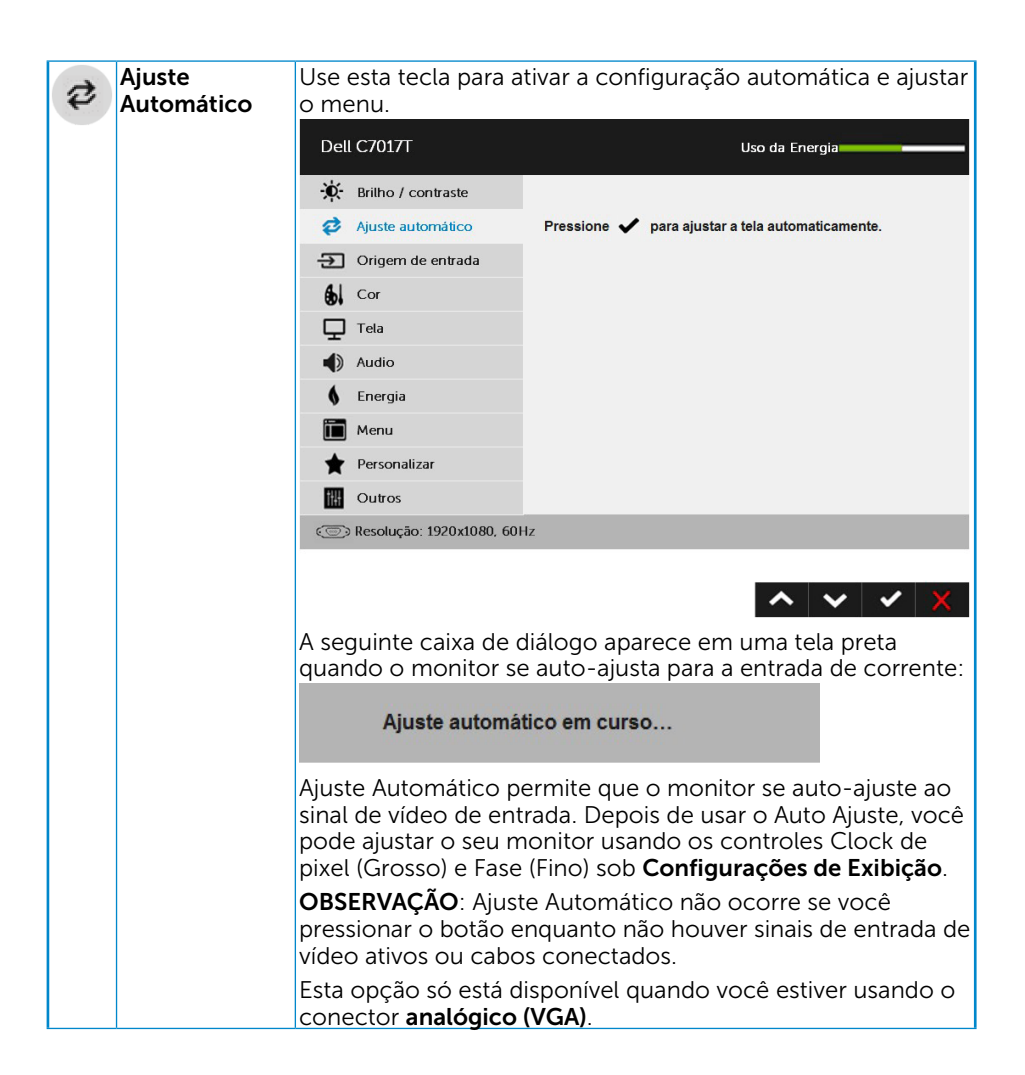

<span id="page-38-0"></span>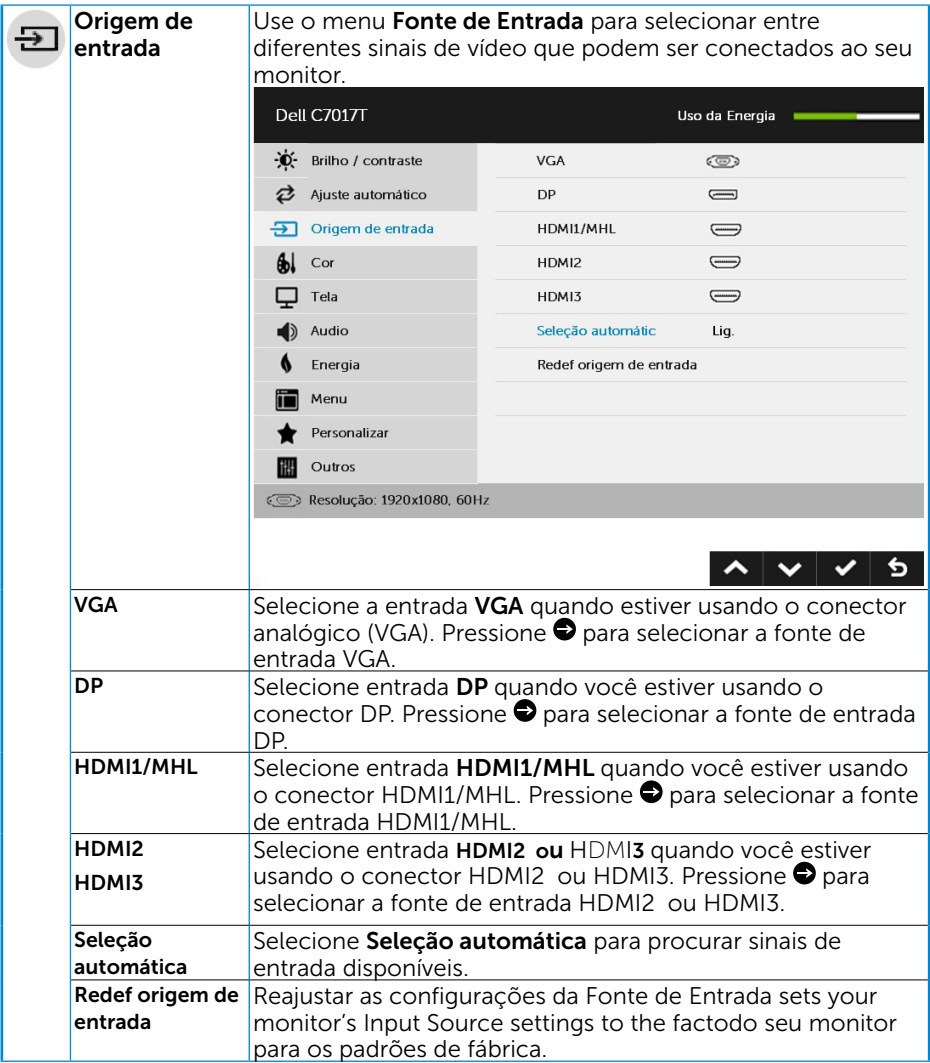

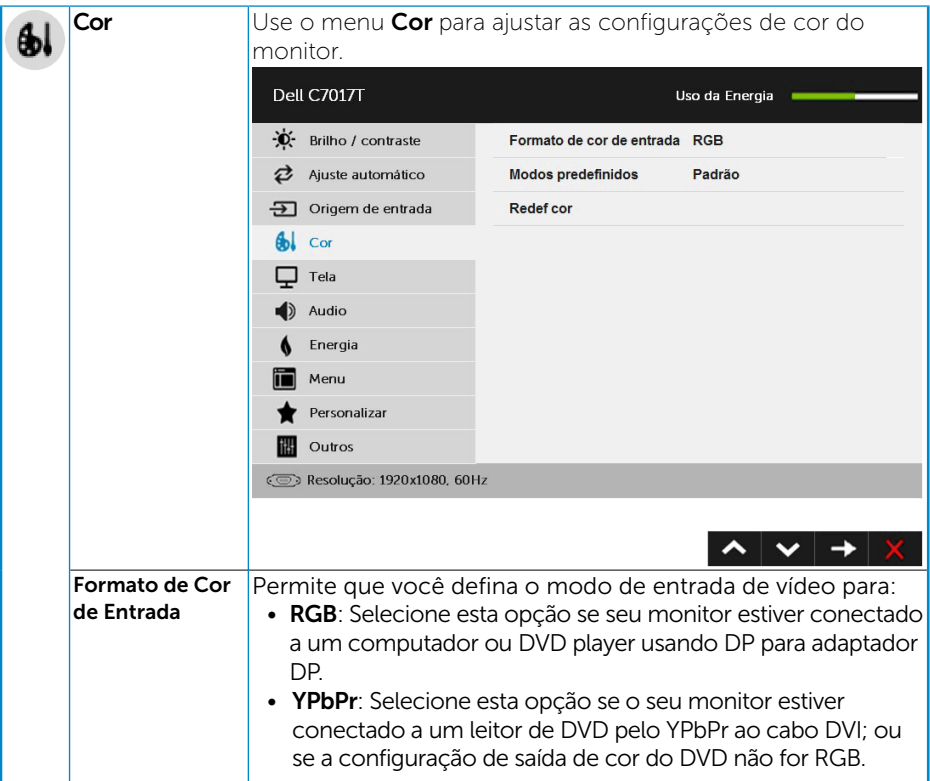

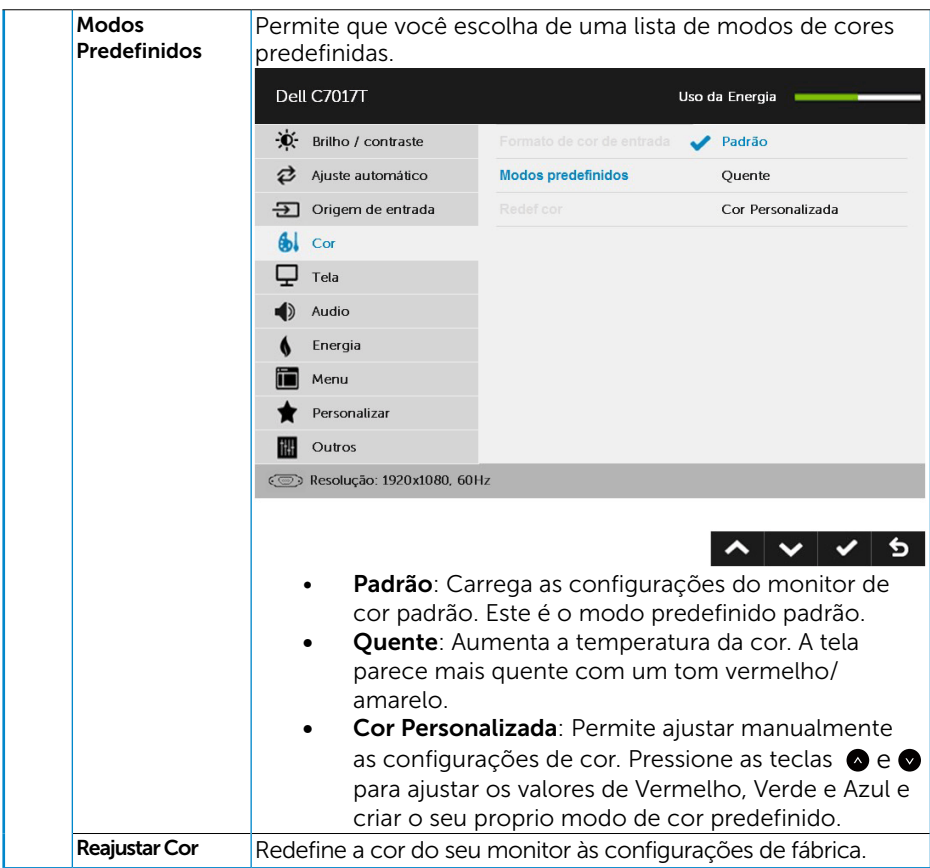

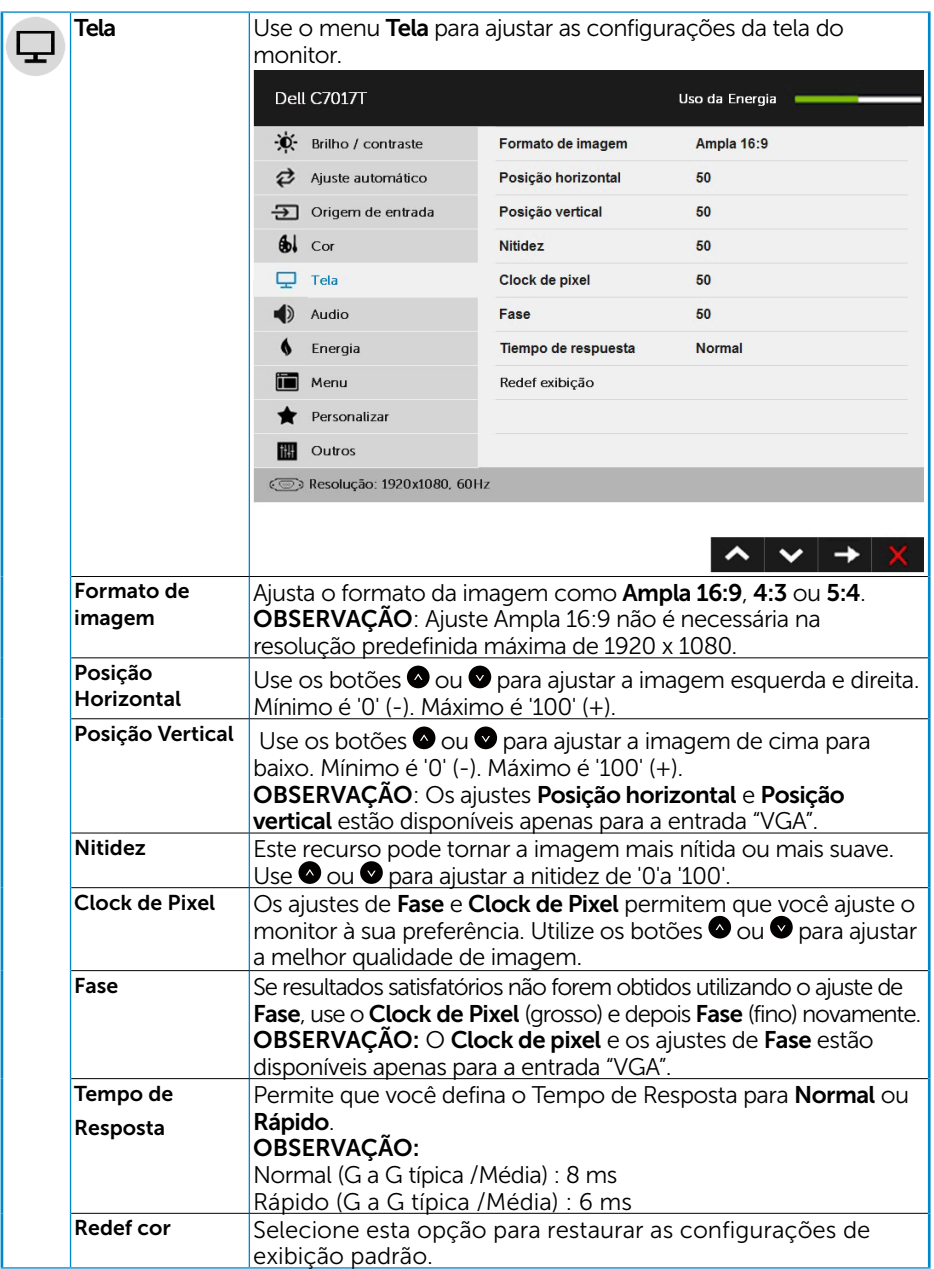

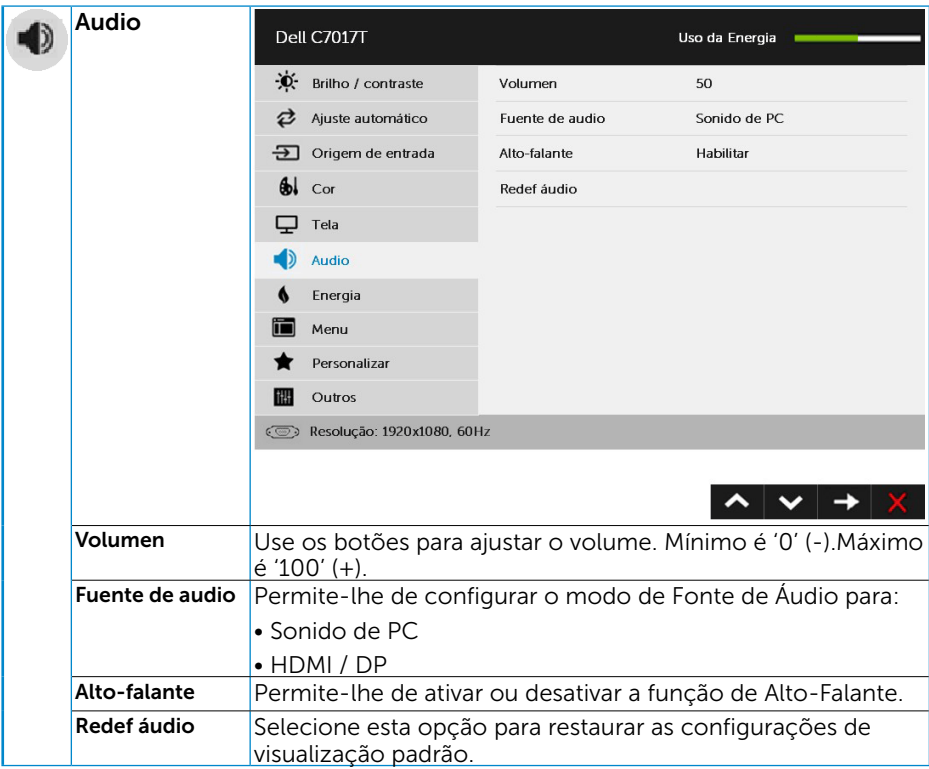

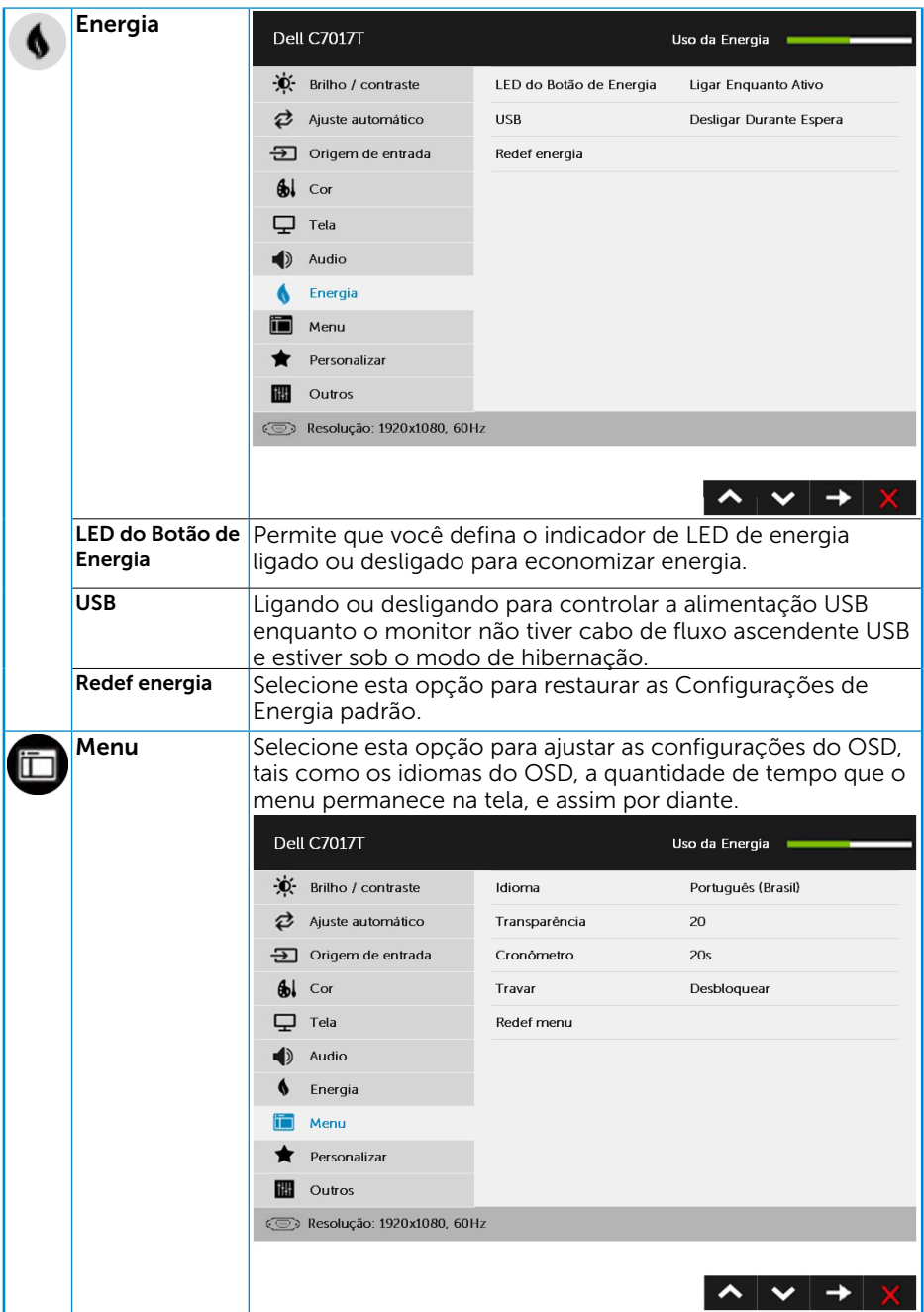

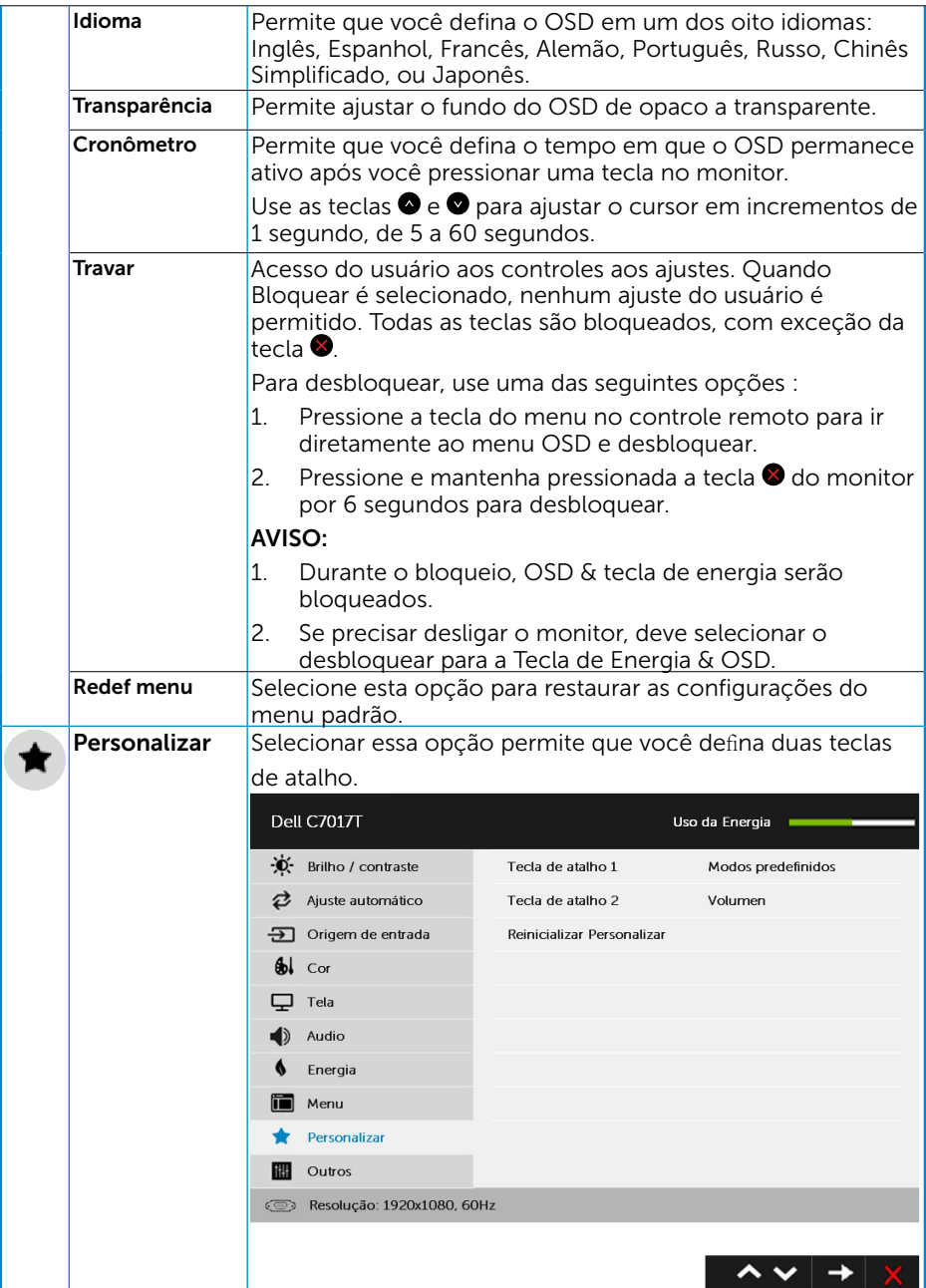

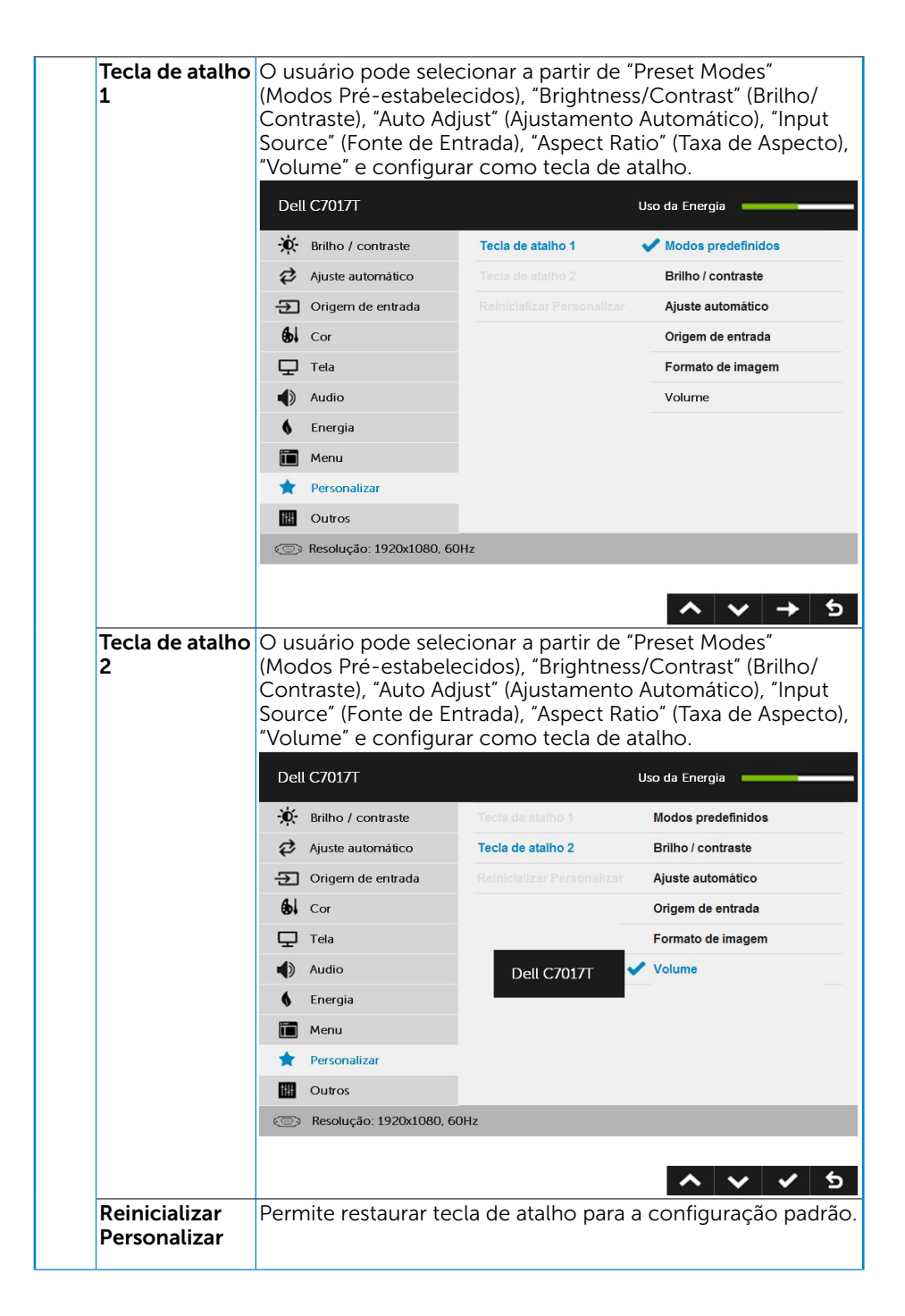

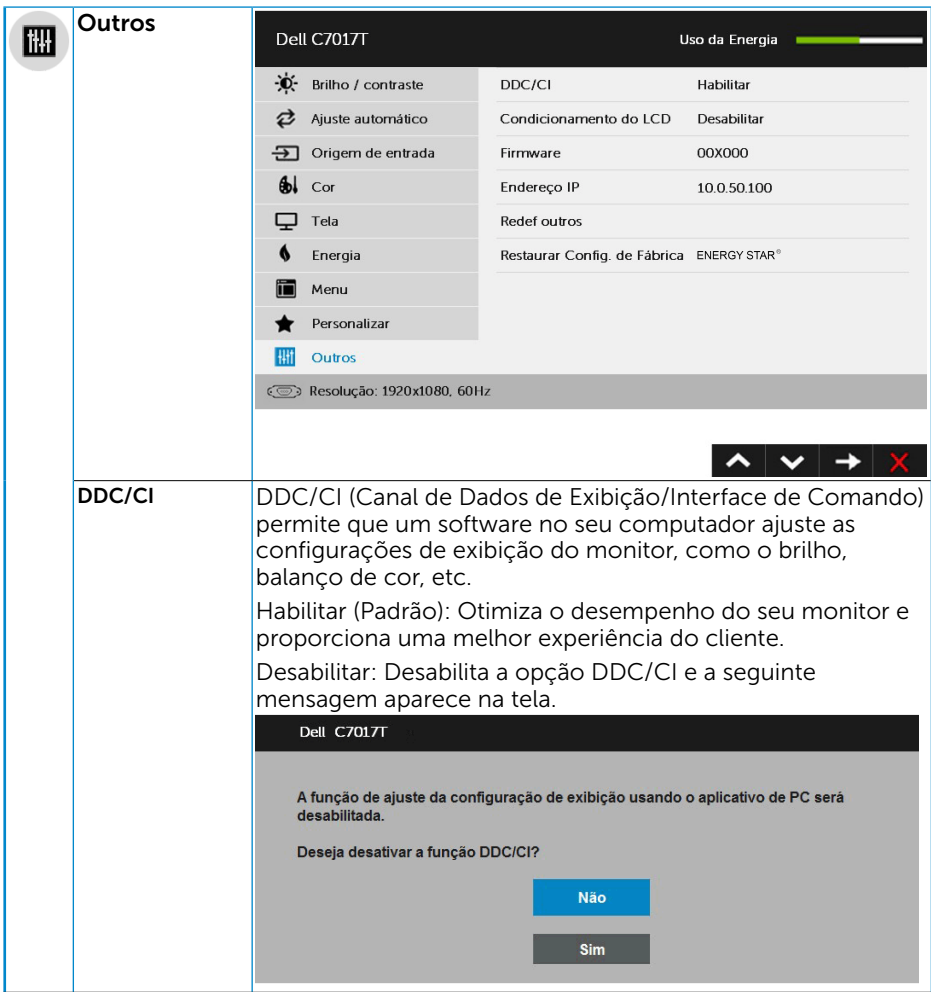

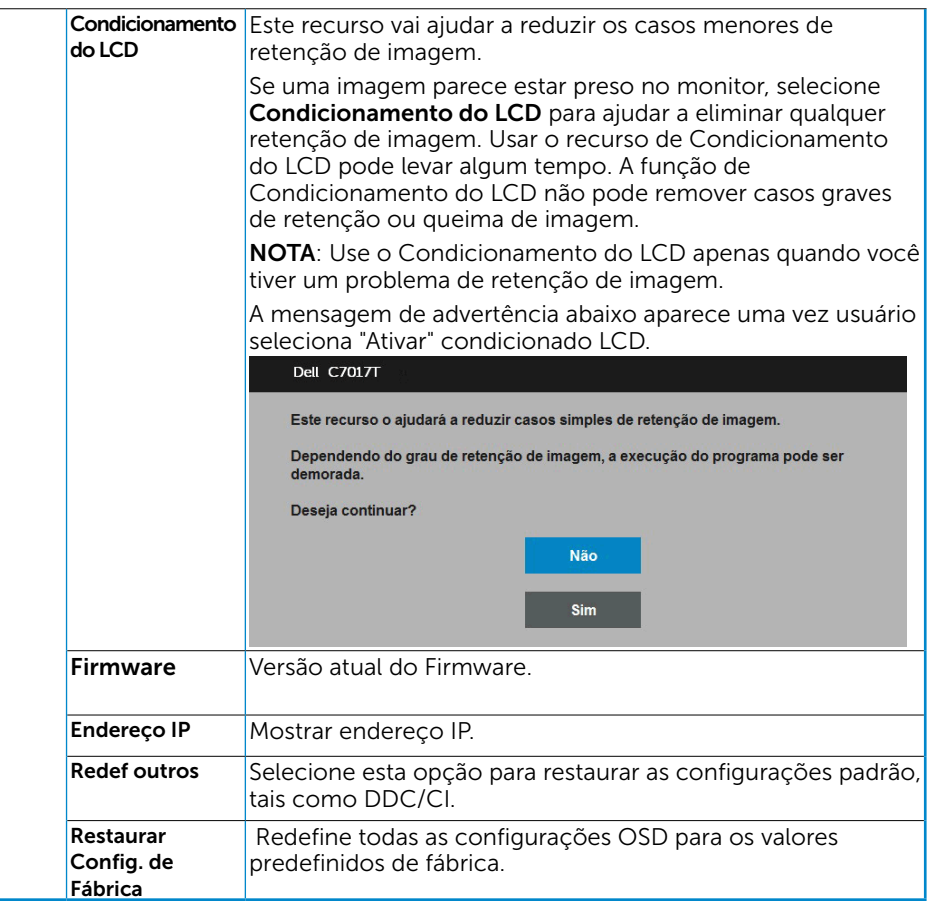

### <span id="page-48-0"></span>Controle Toque OSD

Este monitor vem com Funcionalidade Toque OSD. Pressione os botões do teclado (A, B ou C) primeiro para ativar a Função Toque OSD.

Quando o Menu OSD aparecer na tela, somente a Função Toque OSD está disponível. Para usar Função e Toque normal, saia do Menu OSD.

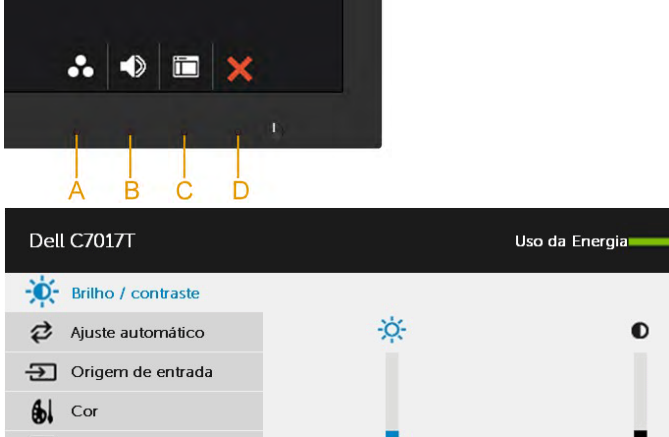

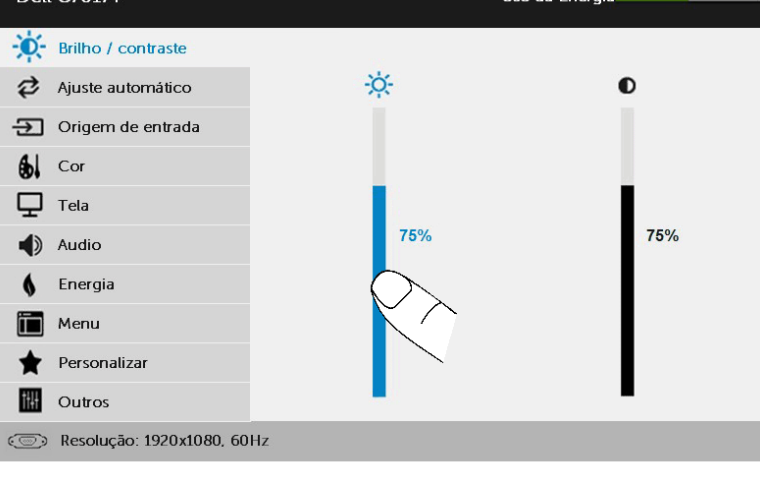

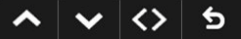

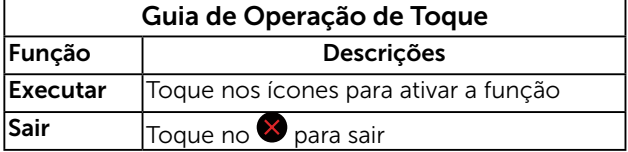

### <span id="page-49-0"></span>Mensagens de OSD

Quando o monitor não suporta um modo de resolução particular, você verá a seguinte mensagem:

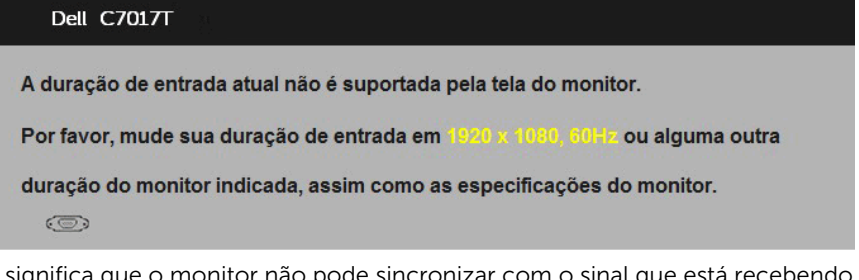

Isto significa que o monitor não pode sincronizar com o sinal que está recebendo do computador. Veja "Especificações do Monitor" para as faixas de frequência horizontal e vertical localizáveis por este monitor. O modo recomendado é 1920 x 1080.

Você verá a seguinte mensagem antes da função DDC/CI ser desativada.

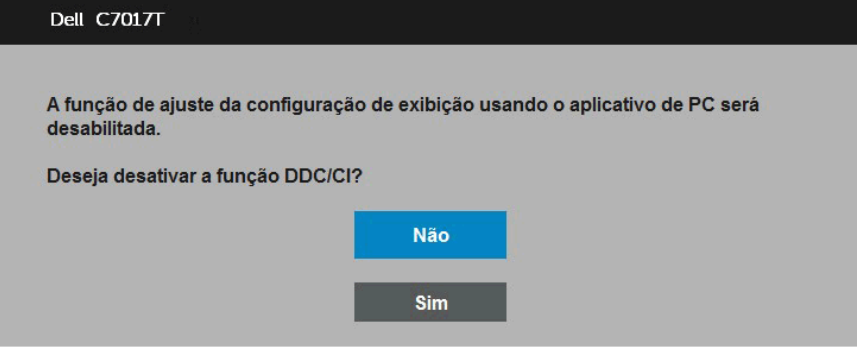

Quando o monitor entra no modo de **Economia de Energia**, a seguinte mensagem aparece:

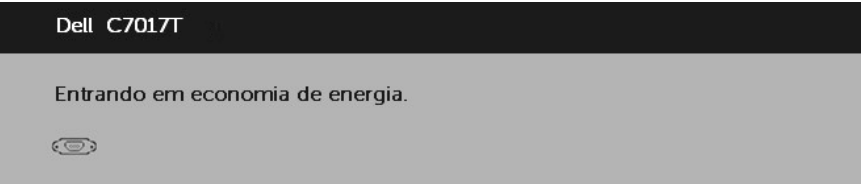

Ative o computador e acorde o monitor para ter acesso ao ["OSD"](#page-35-2).

Se você pressionar qualquer botão que não o botão de energia, as seguintes mensagens aparecerão dependendo da entrada selecionada:

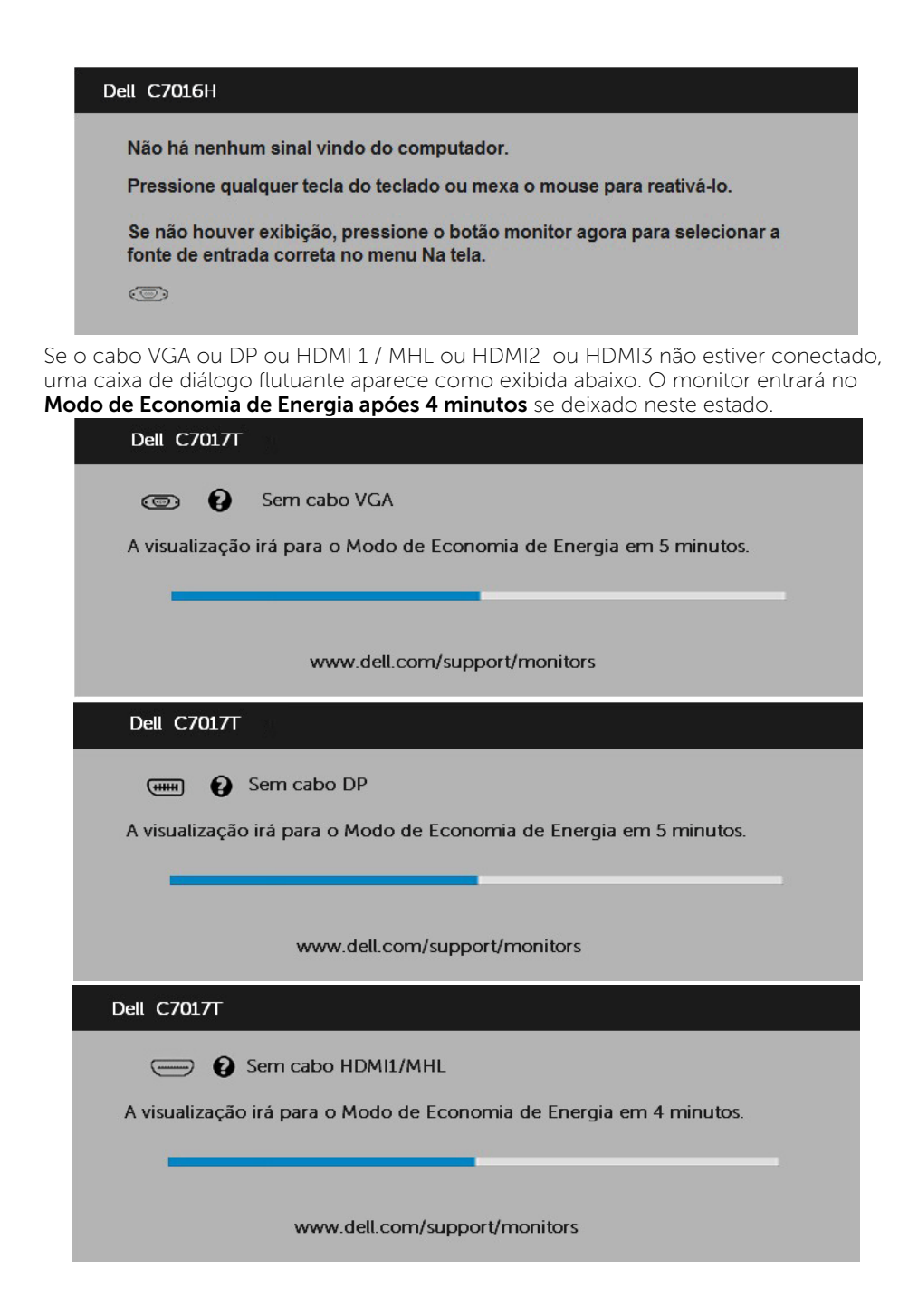

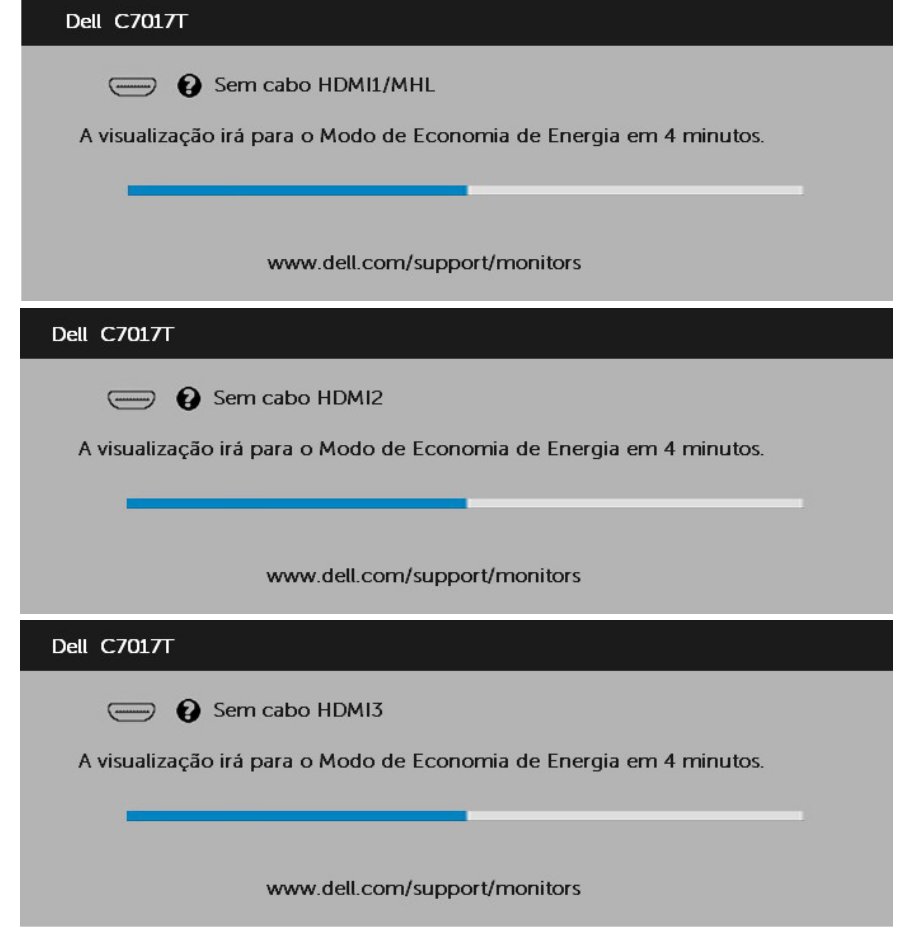

Veja "Resolução de Problemas" para maiores informações.

## Configurando a Resolução Máxima

Para definir a resolução Máxima para o monitor:

#### Em Windows Vista ,Windows 7 ,Windows 8 ou Windows 8.1:

- 1. Para Windows 8 ou Windows 8.1 somente, selecione o quadro Desktop para mudar o ambiente de trabalho clássico.
- 2. Clique com botão direito do mouse na área de trabalho e clique em Resolução de Tela.
- 3. Clique na lista suspensa da resolucao de tela e selecione 1920 x 1080.
- 4. Clique em OK.

#### Em Windows 10:

- 1. Faça clique no botão direito da área de trabalho e clique **Configurações de** Exibição.
- 2. Clique Configurações avançadas de exibição.
- 3. Clique na lista suspensa da resolucao de tela e selecione 1920 x 1080.
- 4. Clique Aplicar.

Se voce nao ve 1920 x 1080 como uma opcao, voce pode precisar atualizar o driver de graficos. Selecione o cenério abaixo que melhor descreve o sistema do computador que você está usando, e siga o fornecido.

- 1:"Se você tem um computador de mesa Dell ou um computador portátil Dell com acesso à Internet"
- 2:["Se você tem um comutador de mesa, computador portátil, ou placa gráfica não](#page-53-0)  [Dell"](#page-53-0)

### Se você tem um computador de mesa Dell ou um computador portátil Dell com acesso à Internet

- 1. Visite http://www.dell.com/support, digite a etiqueta de serviço e baixe o driver mais recente para seus gráficos.
- 2. Depois de instalar os drivers para sua placa de video, tente definir a resolução para 1920 x 1080 novamente.

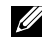

NOTA: Se não conseguir definir a resolução para 1920 x 1080, entre em contato com a Dell para saber sobre uma placa grafica que suporte essas resoluções.

### <span id="page-53-0"></span>Se você tem um comutador de mesa, computador portátil, ou placa gráfica não Dell

#### Em Windows Vista, Windows 7, Windows 8 ou Windows 8.1:

- 1. Para Windows 8 ou Windows 8.1 apenas, selecione o quadro Desktop para mudar para o ambiente de trabalho clássico.
- 2. Clique com botão direito do mouse no desktop e clique em Personalização.
- 3. Clique em Alterar Configurações de Exibição.
- 4. Clique em Configurações Avançadas.
- 5. Identifique o fornecedor do seu controlador gráfico pela descrição no topo da janela (por exemplo, NVIDIA, ATI, Intel, etc.).
- 6. Por favor, consulte o site do fornecedor da placa gráfica para o driver atualizado (por exemplo, http://www.ATI.com OU http://www.NVIDIA.com).
- 7. Depois de instalar os drivers para sua placa de video, tente definir a resolução para 1920 x 1080 novamente.

#### Em Windows 10 :

- 1. Faça clique no botão direito da área de trabalho e clique Configurações de Exibição.
- 2. Clique Configurações avançadas de exibição.
- 3. Clique Propriedades do adaptador de exibição.
- 4. Identifique o fornecedor do seu controlador gráfico pela descrição no topo da janela (por exemplo, NVIDIA, ATI, Intel, etc.).
- 5. Por favor, consulte o site do fornecedor da placa gráfica para o driver atualizado (por exemplo, http://www.ATI.com OU http://www.NVIDIA.com).
- 6. Depois de instalar os drivers para sua placa de video, tente definir a resolução para 1920 x 1080 novamente.

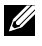

NOTA: Se não conseguir definir a resolução para 1920 x 1080, entre em contato com o fabricante do seu computador ou considere a compra de um adaptador grafico que suporte a resolução de vídeo de 1920 x 1080.

### <span id="page-54-0"></span>Gerenciamento de Eb Dell para Monitores

Este monitor vem com capacidade de conexão à rede que lhe permite acessar remotamente e mudar as configurações como Seleção de Fonte de Entrada, Brilho e Volume.

Antes de acessar o recurso Gerenciamento de Rede do Monitor Dell, assegure-se de ter um cabo Ethernet funcional conectado na porta RJ45 atrás do monitor.

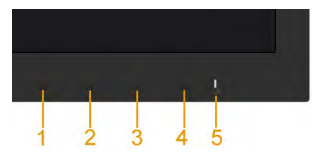

#### Ativado para Ethernet

Pressione e mantenha pressione o Botão 1 e Botão 3 no painel dianteiro por 3 segundos para ligar. Um **do** lo ícone da rede aparece e é exibido no canto superior esquerdo por 5 segundos.

#### Desativado para Ethernet

Pressione e mantenha pressione o Botão 1 e Botão 3 no painel dianteiro por 3 segundos para desligar. Um  $\frac{1}{24}$  do ícone da rede aparece e é exibido no canto superior esquerdo por 5 segundos.

Para acessar a ferramenta Gerenciamento de Web do Monitor Dell você precisa configurar os endereços de IP para o seu computador e para o monitor.

1. Pressione a tecla no controle remoto para exibir o endereço IP do monitor, ou para navegar ao OSD Menu > Outros. Pelo padrão, o endereço IP é 10.0.50.100

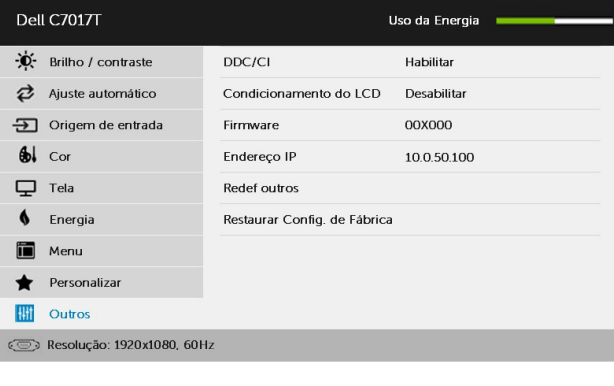

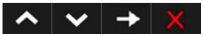

2. No guia de Propriedades IP do computador, especifique um endereço IP selecionando Usar o seguinte endereço IP e entre os seguintes valores: Para endereço IP: 10.0.50.101 e para Máscara de Sub-rede: 255.0.0.0 (deixe todas as outras entradas em branco).

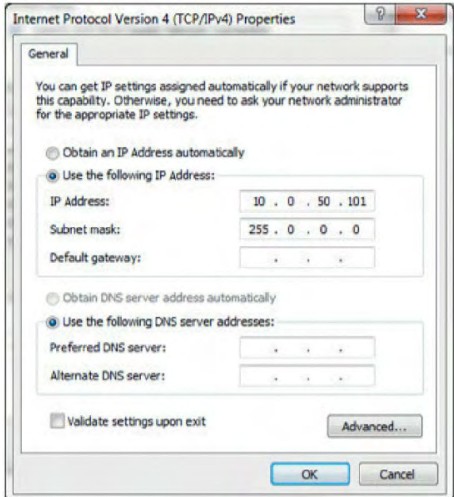

3. A configuração do endereço IP iriá agora parecer como isto:

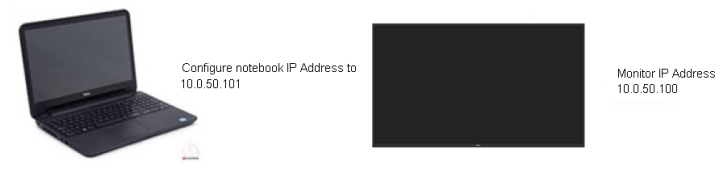

Para acessar e usar a ferramenta de gerenciamento de web, siga estes passos:

1. Abra o navegador de web e digite o endereço IP (10.0.50.100) do monitor na barra de endereço.<br>
E Google - Windows Internet Explorer

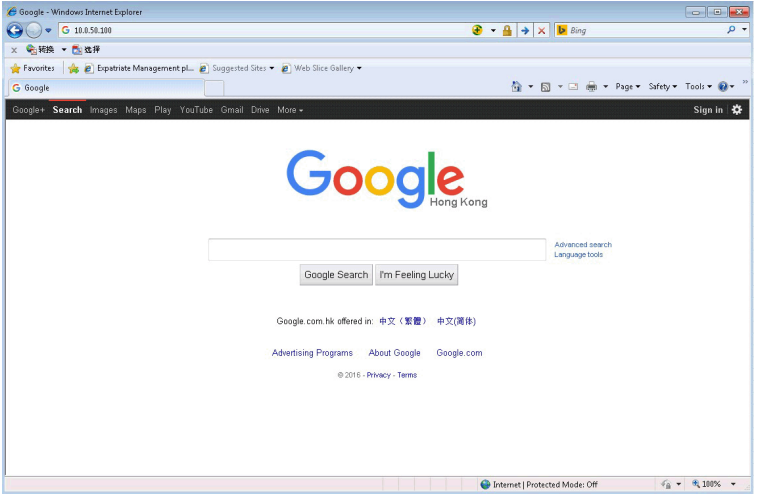

2. A página de registro se abre. Digite a Senha do Administrador para continuar.

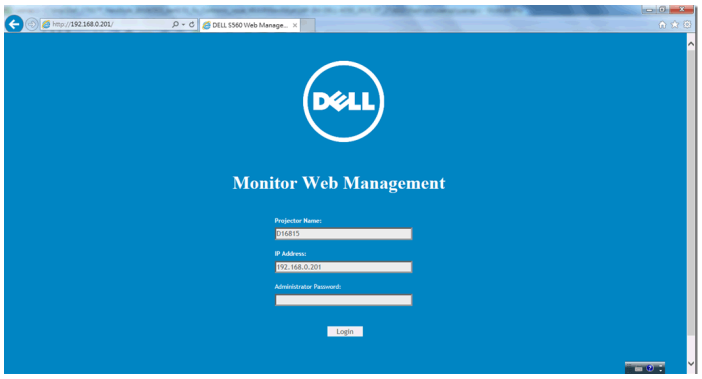

#### 3. A página Home (Início) se abre:

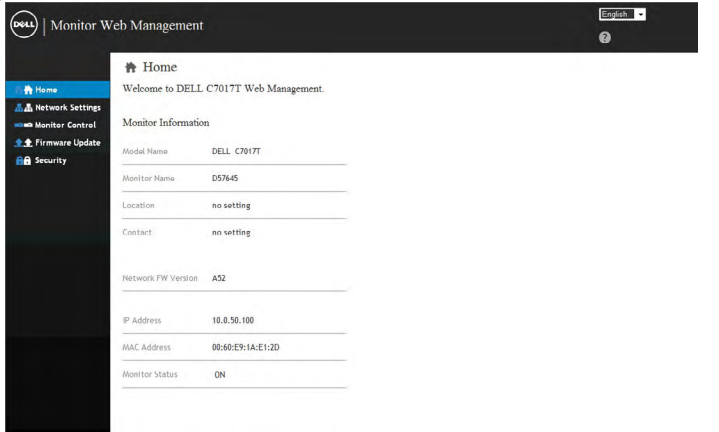

4. Clique no guia Network Settings (Configurações de Rede) para ver as configurações de rede.

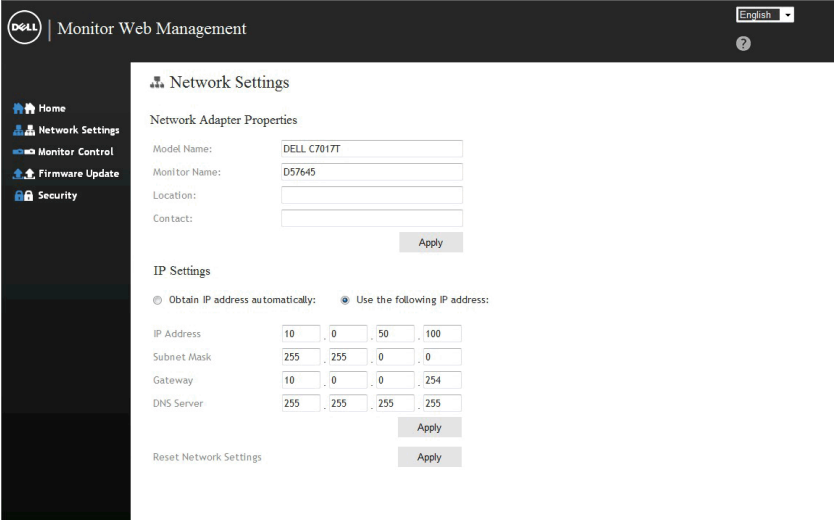

5. Clique em Monitor Control (Controle do Monitor) para ver o estado do monitor. Leva aproximadamente 3 a 5 mins para atualizar a informação do monitor no Gerenciamento de Rede.

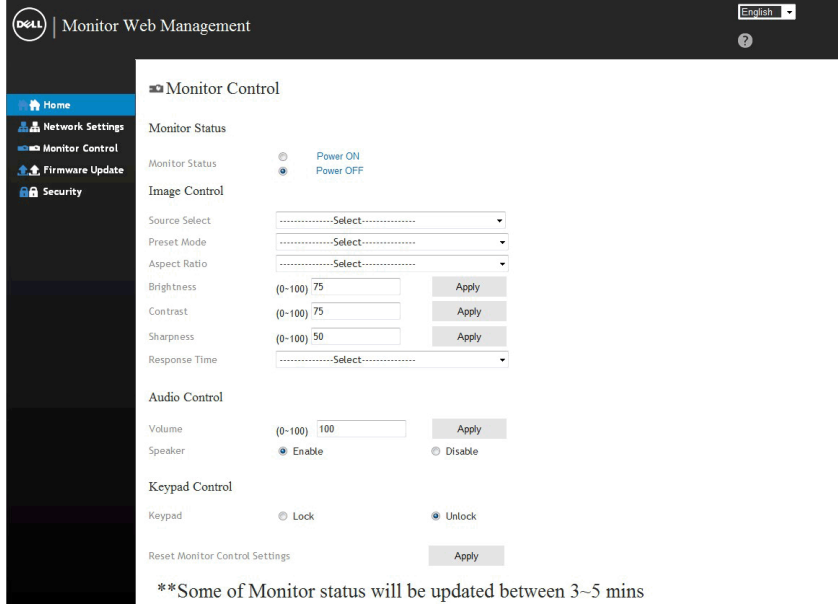

6. Clique Security (Segurança) para configurar uma senha.

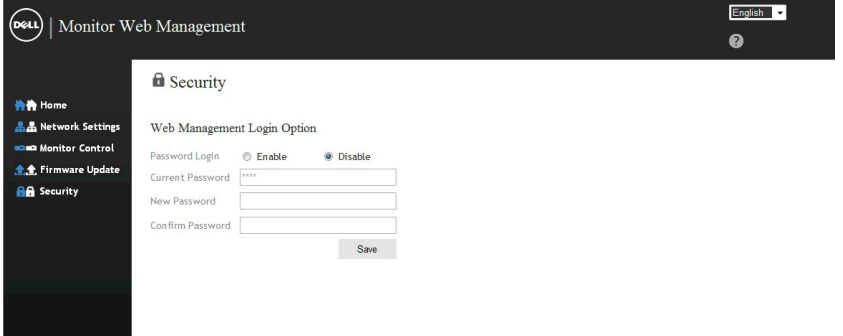

7. Atualize Firmware para o cartão de rede do seu monitor. Você pode descarregar o firmware de rede mais recente, se disponível, do site de Suporte da Dell no [www.dell.com/support.](http://www.dell.com/support)

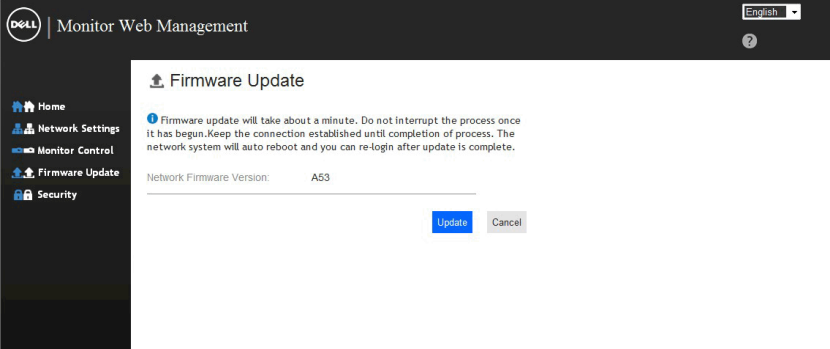

## Solução de problemas

#### $\sqrt{\Lambda}$  AVISO: Antes de começar qualquer dos procedimentos desta seção, siga as "Instruções de segurança".

### <span id="page-60-0"></span>Autoteste

O monitor inclui uma função de autoteste que permite verificar se o monitor está funcionando corretamente. Se o monitor e o computador estão conectados corretamente, mas a tela permanece escura, execute o autoteste do monitor, executando as seguintes etapas:

- 1. Desligue o computador e o monitor.
- 2. Desconecte os cabos de vídeo atrás do computador. Para assegurar uma operação correta de Auto-Teste, remova todos os cabos VGA ou DP ou HDMI 1 / MHL ou HDMI2 ou HDMI3 atrás do computador.
- 3. Ligue o monitor.

A caixa de diálogo flutuante deve aparecer na tela (contra um fundo preto) se o monitor não detectar um sinal de vídeo e estiver funcionando corretamente. Enquanto em modo autoteste, o LED permanece branco. Além disso, dependendo da entrada selecionada, uma das caixas de diálogo abaixo rolará continuamente através da tela.

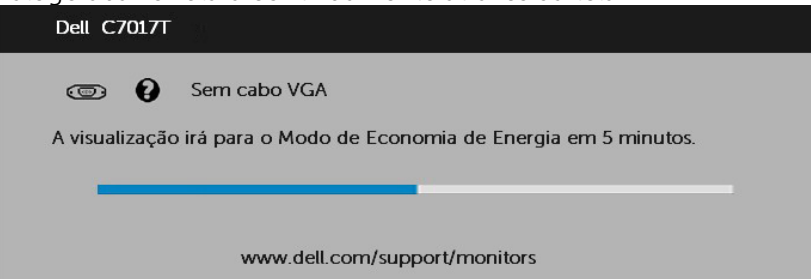

- 4. Esta caixa também aparece durante o funcionamento normal do sistema, se o cabo de vídeo se desligar ou for danificado. O monitor entrará no Modo de Economia de Energia apóes 4 minutos se deixado neste estado.
- 5. Desligue o monitor e reconecte o cabo de vídeo, então ligue o computador e o monitor.

Se a tela do monitor permanecer em branco depois de usar o procedimento anterior, verifique o controlador de vídeo e o computador, porque seu monitor está funcionando corretamente.

## Diagnósticos Integrados

O monitor tem uma ferramenta embutida de diagnóstico que ajuda a determinar se a anormalidade da tela que está ocorrendo é um problema inerente do seu monitor, ou do seu computador e placa de vídeo.

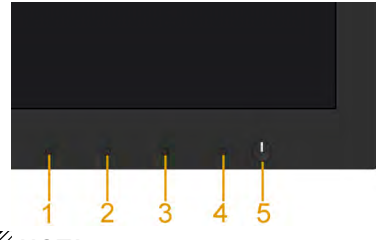

 $\mathscr{U}$  NOTA: Você pode executar o diagnóstico integrado apenas quando o cabo de vídeo está desconectado e o monitor está no modo autoteste.

Para executar o diagnóstico integrado:

- 1. Certifique-se de que a tela está limpa (sem partículas de pó sobre a superfície da tela).
- 2. Desligue o cabo de vídeo(s) da parte de trás do computador ou monitor. O monitor entra em modo de autoteste.
- **3.** Pressione e mantenha pressionado o **Botão 1** no painél dianteiro por 5 segundos. Uma tela cinza aparece.
- 4. Verifique cuidadosamente a tela para anormalidades.
- 5. Pressione o **Botão 1** no painel frontal novamente. A cor da tela muda para vermelho.
- 6. Inspecione a tela para qualquer anormalidade.
- 7. Repita os passos 5 e 6 para inspecionar a exibição nas telas verde, azul, preto, branco e de texto.

O teste é concluído quando o texto na tela aparece. Para sair, pressione o **Botão 1** novamente.

Se você não detectar nenhuma anormalidade na tela ao usar a ferramenta integrada de diagnóstico, o monitor está funcionando corretamente. Verifique a placa de vídeo e o computador.

### <span id="page-62-0"></span>Problemas Comuns

A tabela a seguir contém informações gerais sobre problemas comuns do monitor que você pode encontrar e as possíveis soluções.

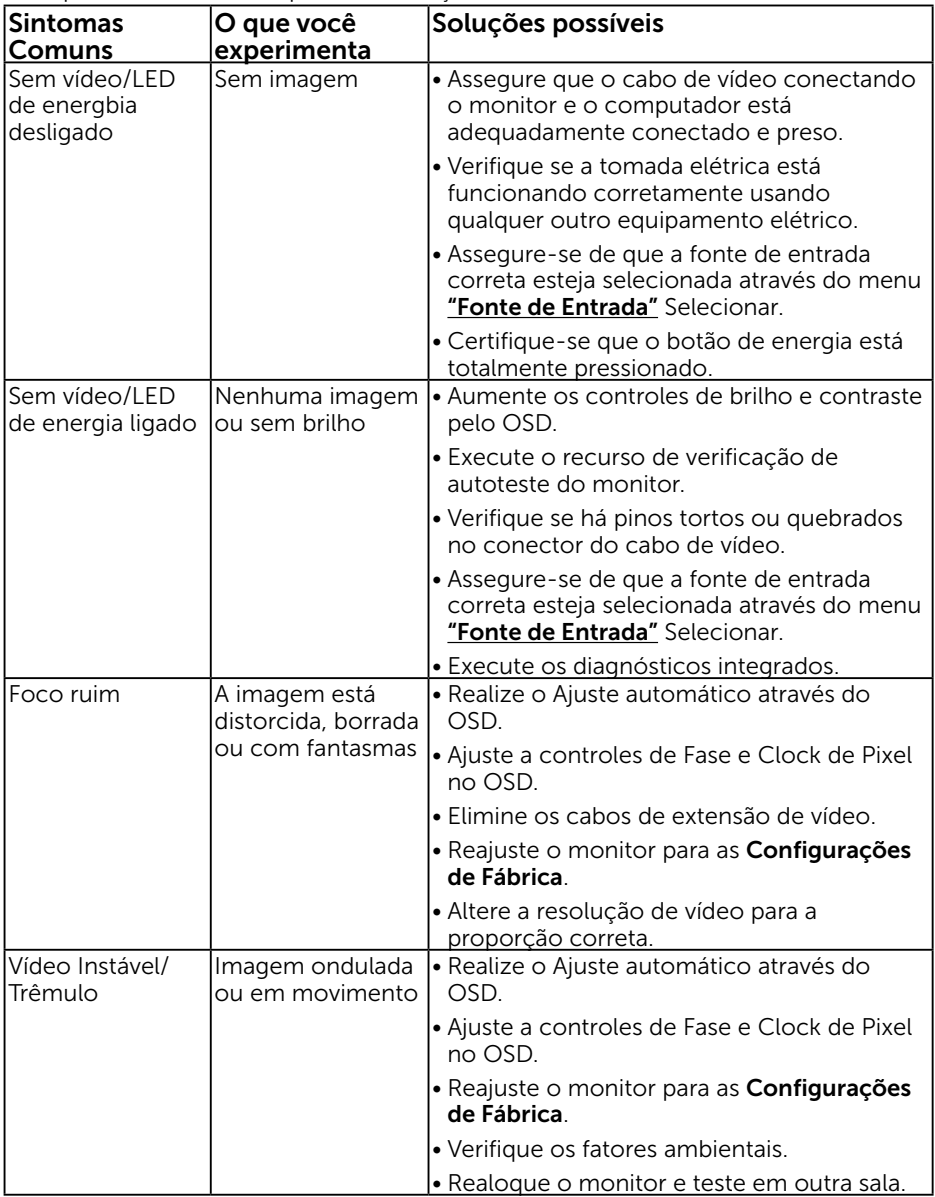

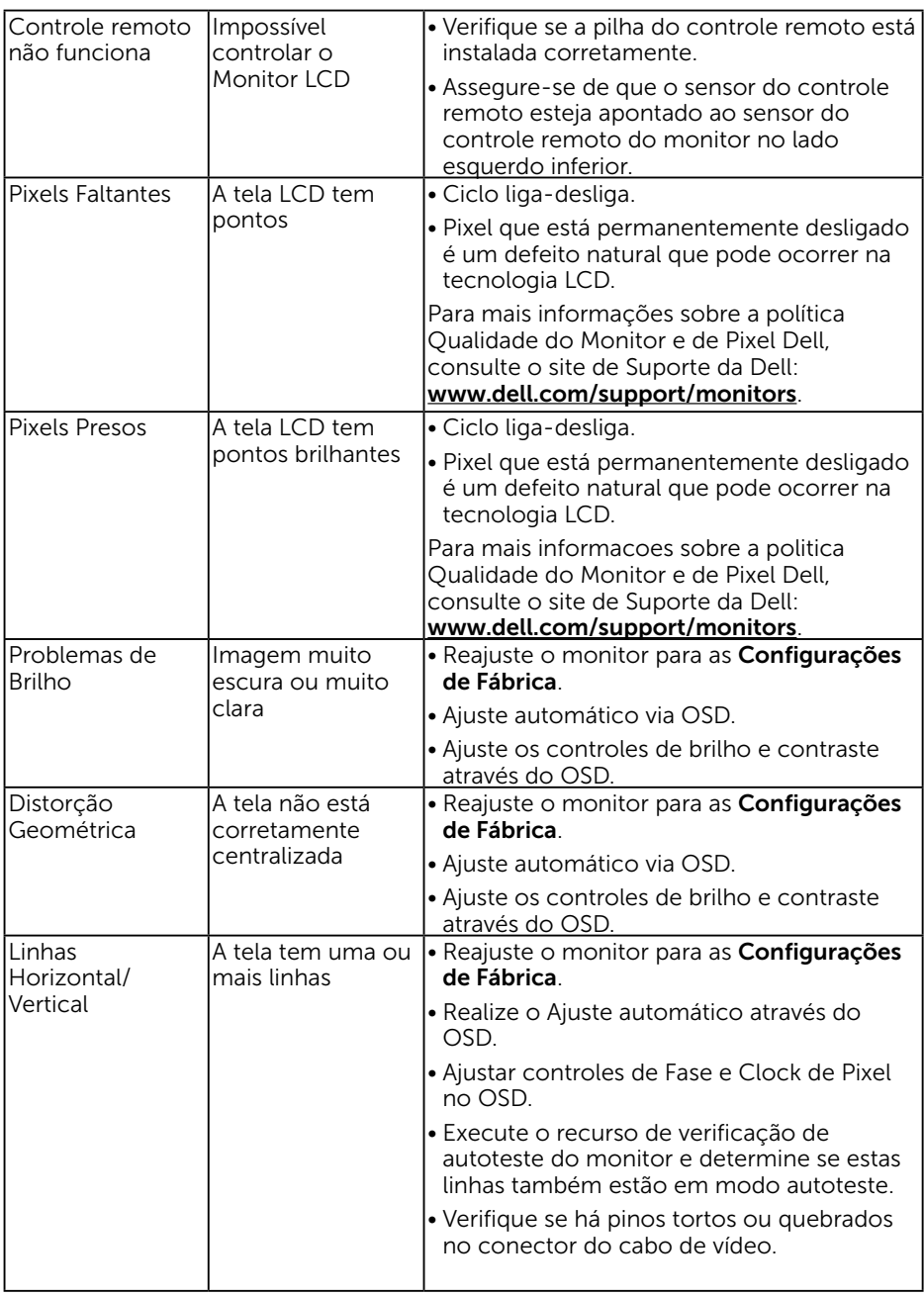

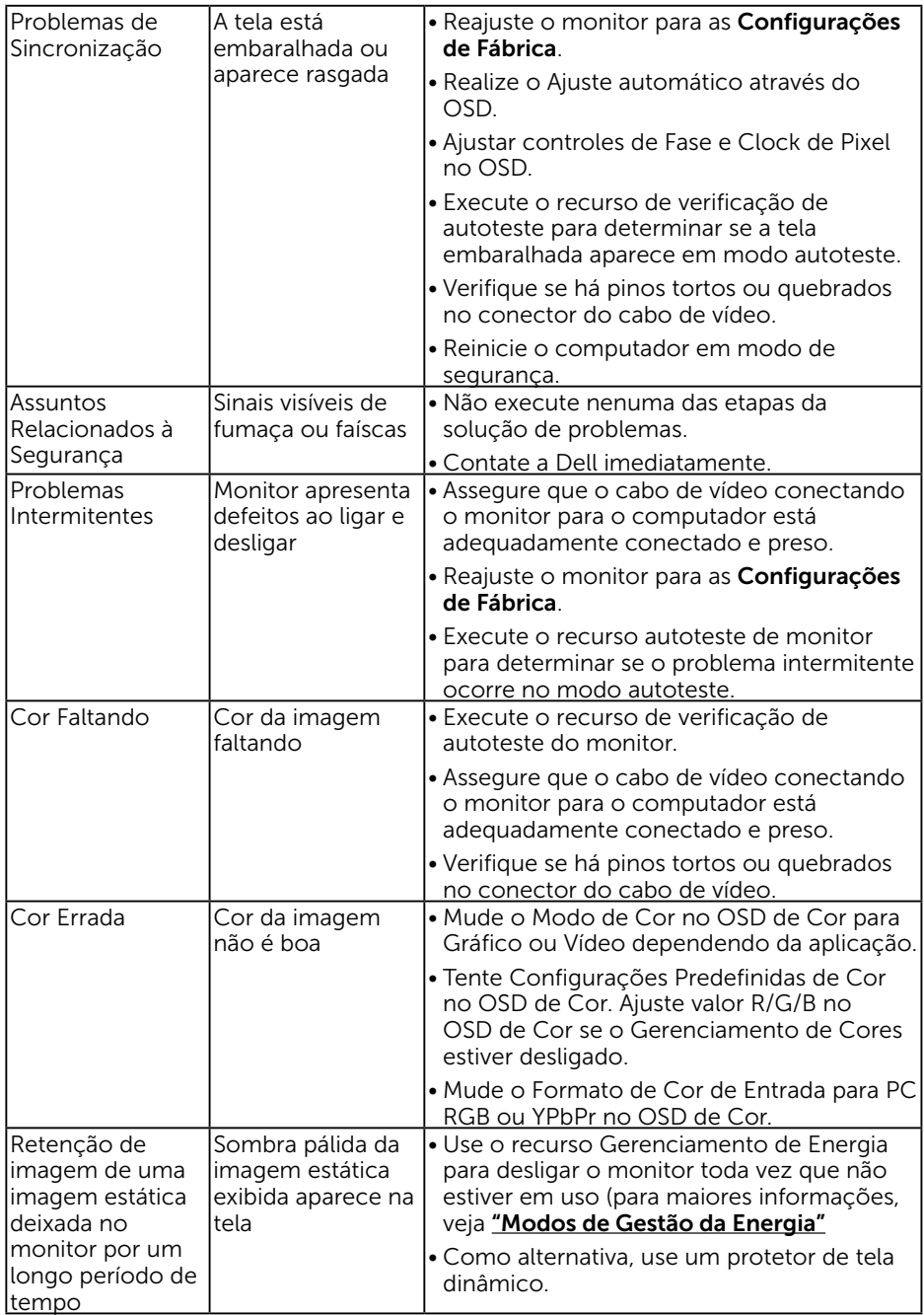

### Problemas Específicos do Produto

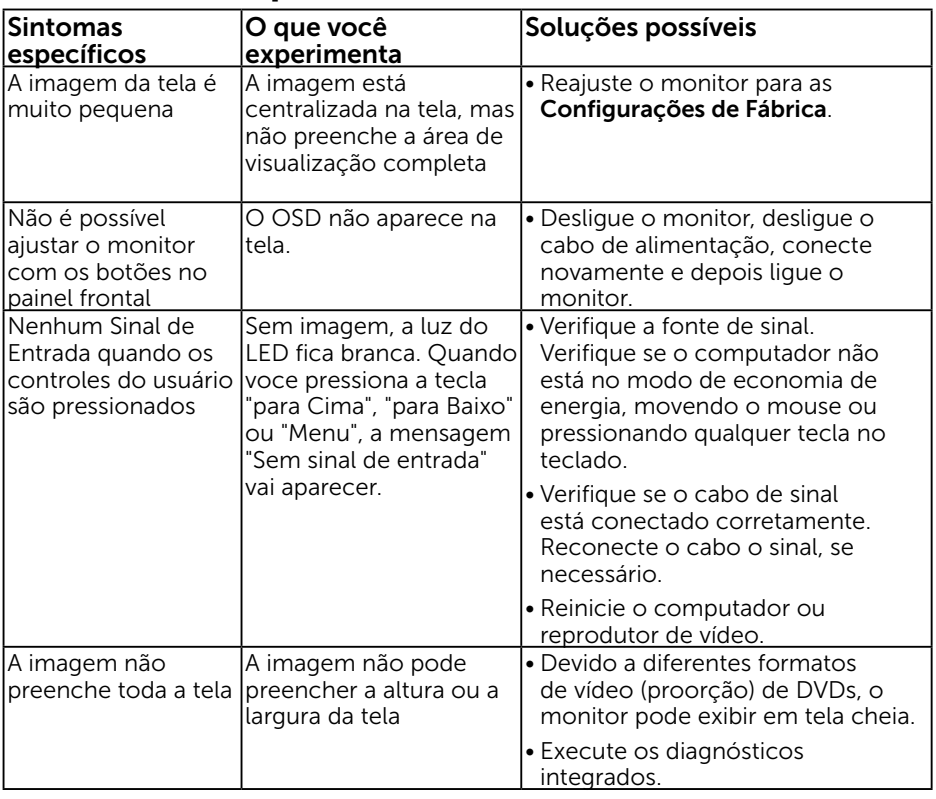

NOTA: Ao escolher o modo DP / HDMI / MHL, a função Auto Ajuste não está disponível.

### Problemas Específicos da Interface Universal Serial Bus (USB)

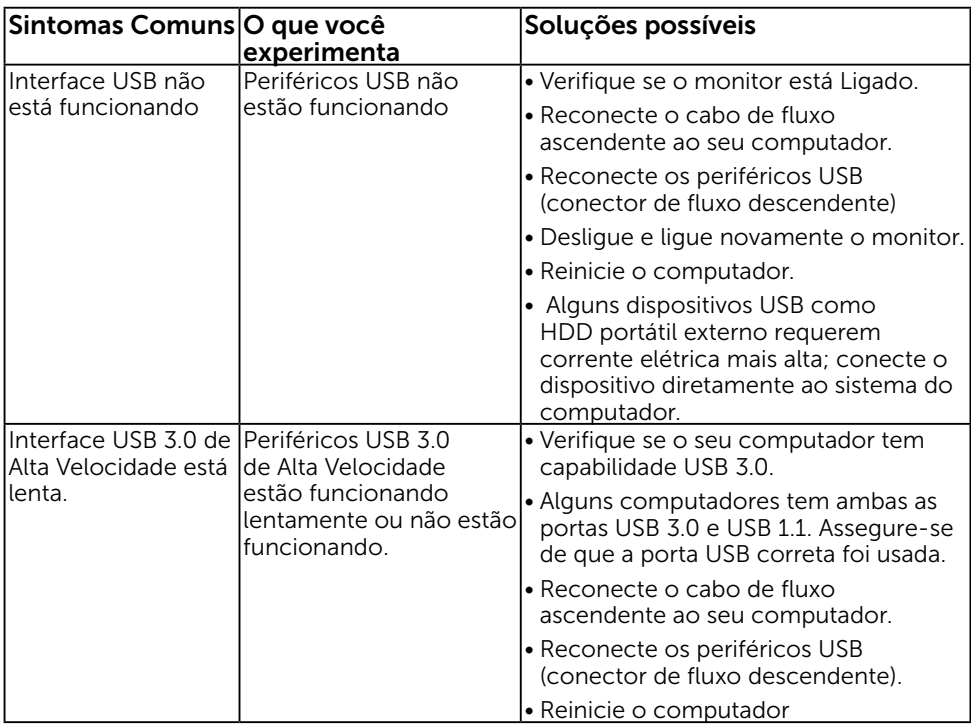

### Interface de MHL não está funcionando.

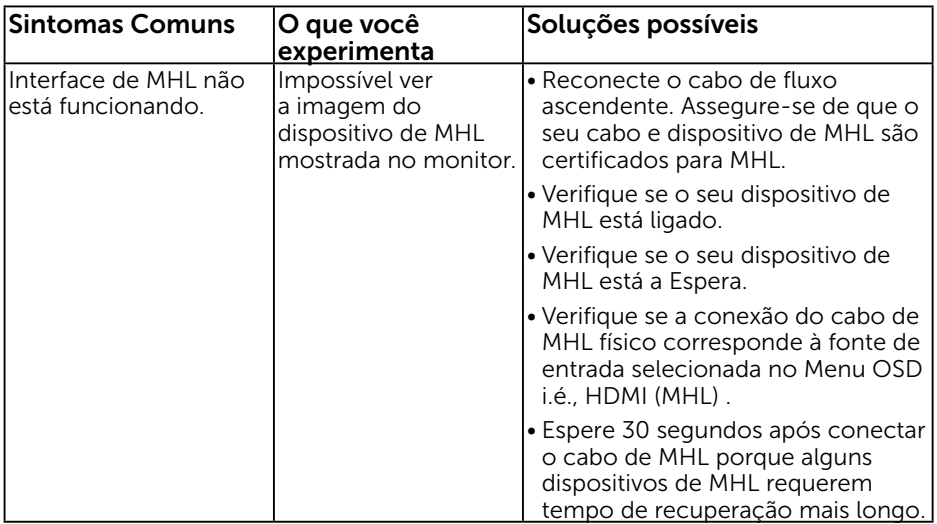

### <span id="page-67-0"></span>Problemas de Toque

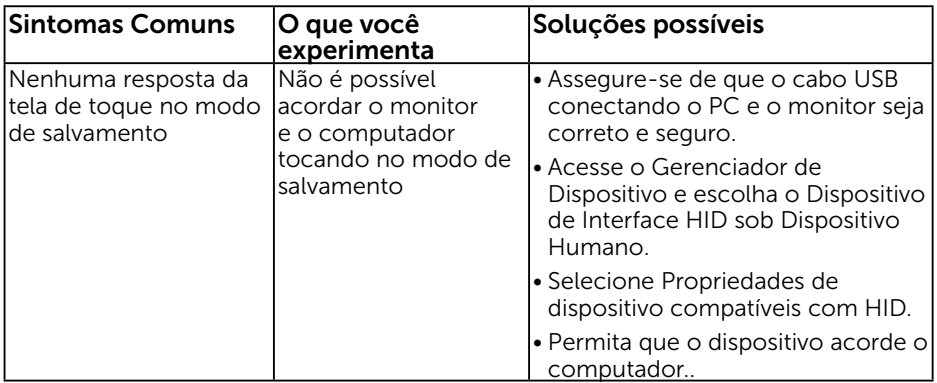

### <span id="page-67-1"></span>Problemas de Ethernet

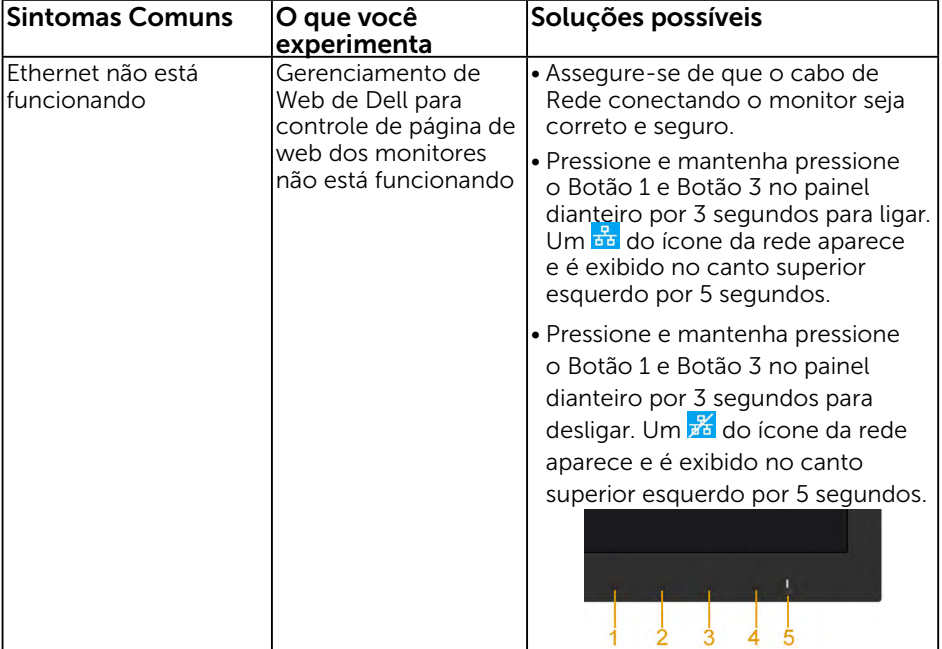

## Apêndice

### Instruções de segurança

AVISO: O uso de controles, ajustes ou procedimentos diferentes daqueles especificados nesta documentação pode resultar em exposição a riscos de choque elétricos e/ou mecânicos.

Para obter informações sobre instruções de segurança, consulte o *Guia de informações do Produto*.

### Avisos da FCC (somente para os EUA) e Outras informações regulamentares

Para avisos da FCC e outras informações regulamentares, consulte o site da conformidade regulamentar localizado em [www.dell.com\regulatory\\_compliance.](http://www.dell.com\regulatory_compliance)

#### Este dispositivo está em conformidade com a Parte 15 das Normas FCC. A operação está sujeita a estas duas condições:

- (1) este dispositivo não pode causar interferência perigosa
- (2) este dispositivo deve aceitar interferencia recebida, incluindo interferencia que possa causar operacao indesejada.

### <span id="page-68-0"></span>Entre em contato com a Dell

#### Para clientes nos Estados Unidos, disque 800-WWW-DELL (800-999-3355).

**NOTA:**Se você não tem uma conexão de Internet ativa, pode encontrar as informações de contato na nota fiscal de compra, fatura na embalagem, nota, ou catálogo de produtos da Dell.

A Dell oferece várias opções de suporte e serviços on-line e por telefone. A disponibilidade varia por país e produto, e alguns serviços podem não estar disponíveis em sua área.

Para obter conteúdo de suporte do monitor online:

#### 1. Visite [ww.dell.com/support/monitors](http://www.dell.com/support/monitors)

Para entrar em contato com a Dell para assuntos de vendas, suporte técnico, ou serviço ao cliente:

- 1. Visite [www.dell.com/support](http://www.dell.com/support).
- 2. Verifique o país ou a região no menu suspenso **Escolha um país/região** na parte superior esquerda da página.
- 3. Clique em Entre em contato conosco na parte superior esquerda da página.
- 4. Selecione o link apropriado de serviço ou suporte de acordo com sua necessidade.
- 5. Escolha um método para entrar em contato com a Dell que seja conveniente para você.